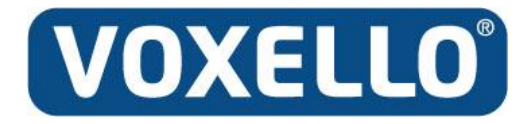

2451 Oakdale Blvd. STE 202 Coralville, IA 52241 Phone: 319-333-7302 E-Mail: info@voxello.com Web: www.voxello.com

# noddlechat

User Manual noddle-chatTM 07-100006, Rev. 03 © Voxello

#### Table of Contents

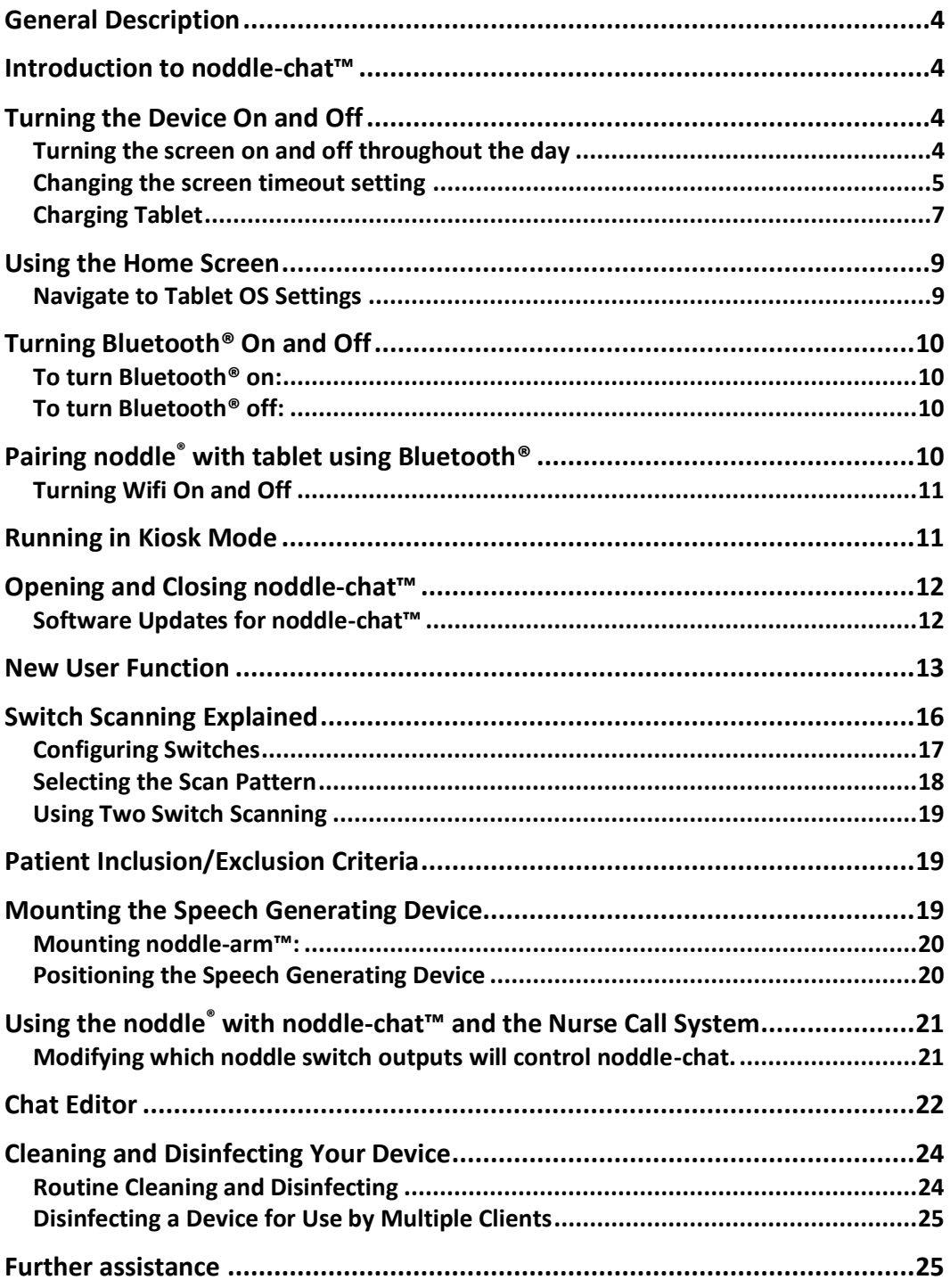

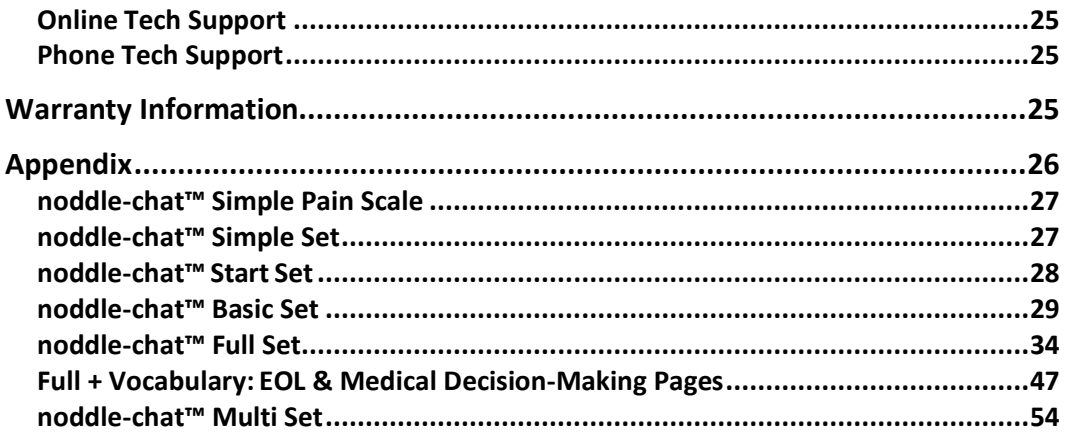

#### <span id="page-3-0"></span>General Description

noddle-chat™ is a speech generating application that uses a vocabulary set with text and picture icons that is specific for hospital and long-term care use. It has been developed in collaboration with Saltillo and is designed to be implemented on tablets using the Android operating system.

#### <span id="page-3-1"></span>Introduction to noddle-chat™

This user manual offers instructions for setting up and using noddle-chat™. For more information from Saltillo, visit the Saltillo website at <http://saltillo.com/support/nova-chat-10>

#### <span id="page-3-2"></span>Turning the Device On and Off

The power button is located on the top edge of the device (Figure 1). To power it on, press and hold the power button until the screen turns on. To turn the device off, press and hold the power button and select **Power off** from the **Device Options** that appears as a result of holding the power button. Then select **OK**.

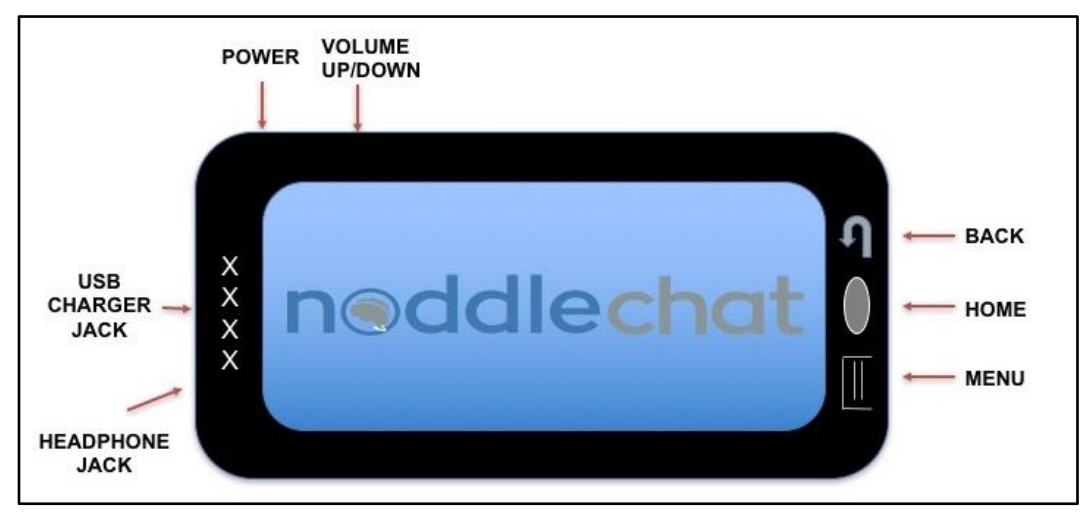

*Figure 1: Front view of tablet. Tablet buttons clockwise from upper left corner: power button, volume control, back button, home button, Head Phone Jack, USB Charger Jack.*

#### <span id="page-3-3"></span>Turning the screen on and off throughout the day

When using the device on a daily basis, quickly press the **Power** button to turn the screen on and off.

#### <span id="page-4-0"></span>Changing the screen timeout setting

The screen is set up to go into idle mode (Screen Timeout) automatically after a specified period of no activity. To change the period of delay between the last key press or screen touch and the automatic screen timeout:

- 1) Tap the tablet's **Menu** button (Figure 1)
- 2) Tap the noddle-chatTM **Settings** button (Figure 2)
- 3) Tap the **System** button (Figure 3)
- 4) Tap the **Display** button (Figure 4)
- 5) Tap the **Screen Timeout** button (Figure 5)
- 6) Select the desired Screen timeout value (Figure 6)

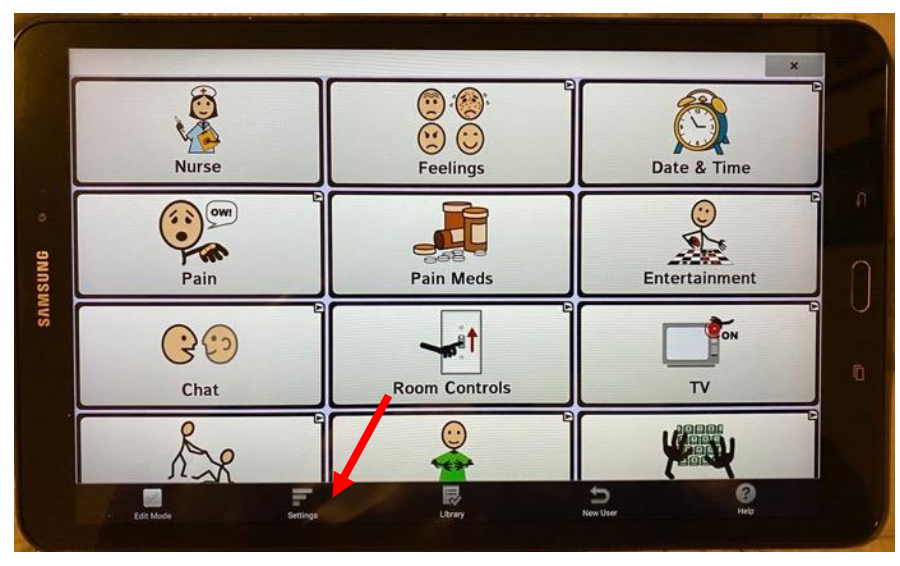

*Figure 2: The noddle-chatTM Settings button*

| Input<br>Activation timing, tap response, scanning, headpointing, gestures and tilt options | $\rightarrow$         |
|---------------------------------------------------------------------------------------------|-----------------------|
| Speech Output<br>Pronunciation, voice and more                                              | $\rightarrow$         |
| Abbreviations<br>Manage abbreviations                                                       | $\rightarrow$         |
| Text<br>Prediction, capitalization and more                                                 | $\rightarrow$         |
|                                                                                             |                       |
| Menu Lock<br>Password-protect the application settings                                      | $\blacktriangleright$ |
| System<br>System settings                                                                   | $\rightarrow$         |
| Data Logging<br>Device usage logs for language analysis                                     | $\rightarrow$         |
|                                                                                             |                       |

*Figure 3: The noddle-chatTM Settings Screen - System button*

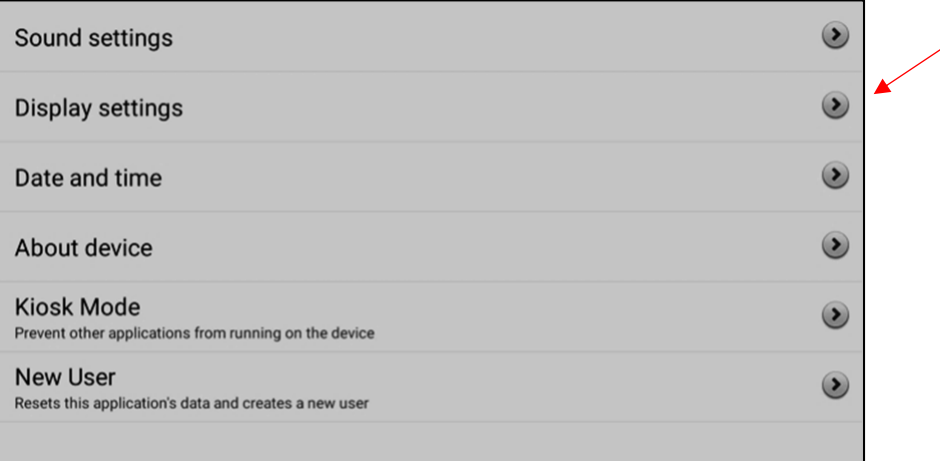

*Figure 4: The noddle-chatTM Settings Screen - Display button*

| Brightness<br>Adjust the brightness of the screen                            |  |
|------------------------------------------------------------------------------|--|
| Screen timeout<br>Adjust the delay before the screen automatically turns off |  |
|                                                                              |  |

*Figure 5: The noddle-chatTM Settings Screen - Screen Timeout Button*

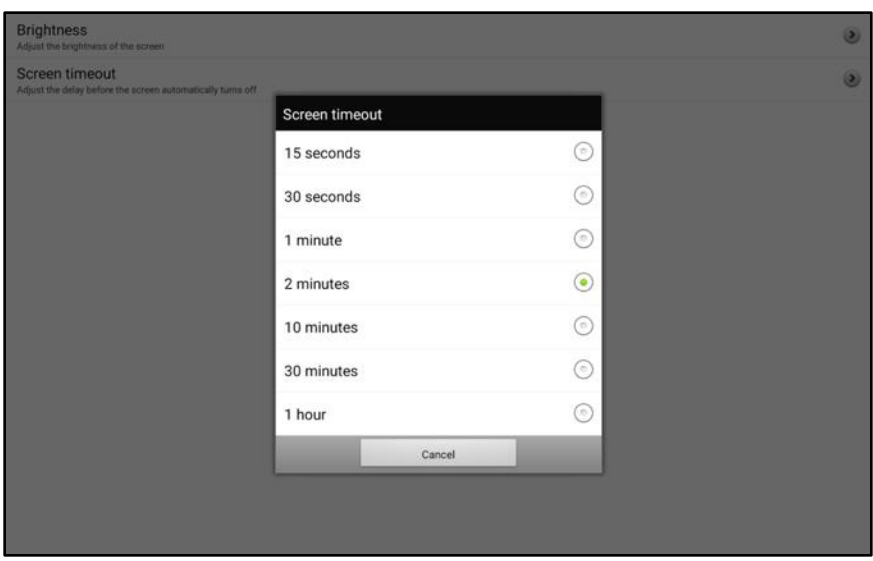

*Figure 6: The noddle-chatTM Settings Screen - Screen Timeout Value Button*

#### <span id="page-6-0"></span>Charging Tablet

The tablet should be charged fully every day. To charge the tablet, plug the charger into an electrical outlet and plug the mini USB connector into the mini USB port on the bottom of the tablet (Figure 1). When the device is mounted to an IV pole, it is recommended that the power cord is plugged into the power strip on the IV pole and the power strip is connected to the AC power supply.

One can determine whether the tablet is fully charged, by swiping down on the screen to view the tablet setting options (Figure 7). The battery icon in the upper right corner of the screen will display the charge level (Figure 8).

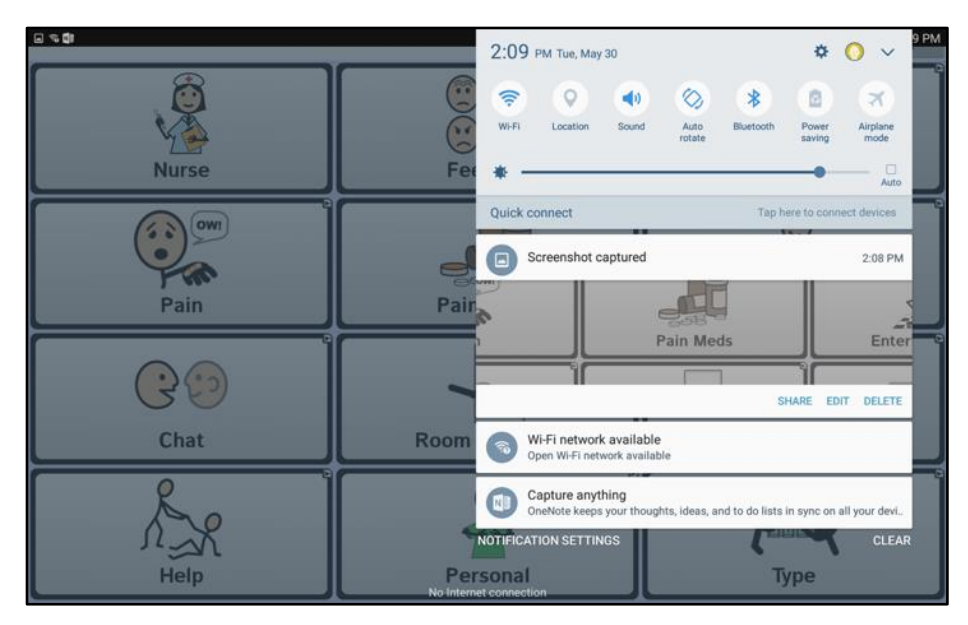

*Figure 7: Tablet OS system pull down settings*

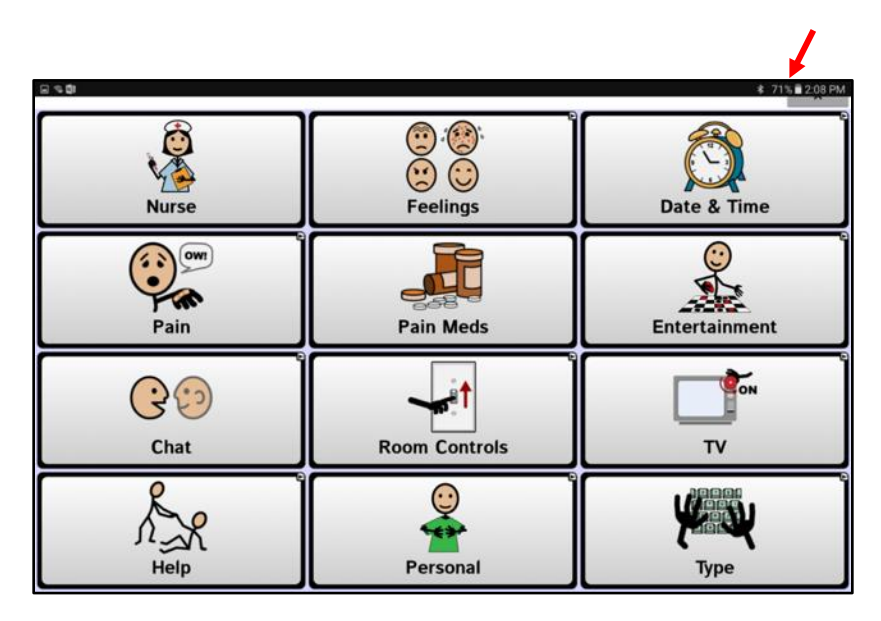

*Figure 8: Battery status indicator* 

#### <span id="page-8-0"></span>Using the Home Screen

To display the home screen, press the **Home** button (Figure 1). From **Home** you are able to access **Apps** (Figure 9) and navigate to other applications on the device (e.g. Settings).

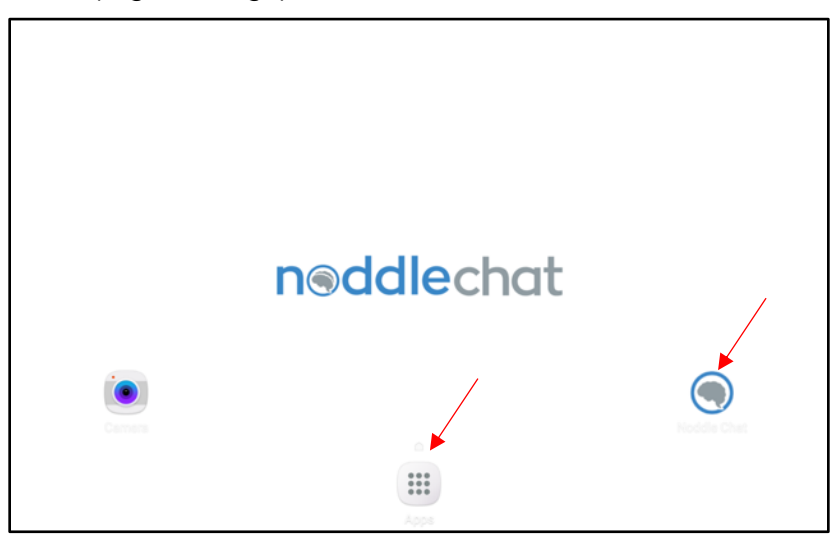

*Figure 9: noddle-chatTM (right) and Apps menu (center) from tablet home screen*

#### <span id="page-8-1"></span>Navigate to Tablet OS Settings

Navigating to the tablet OS Settings can be accomplished in two different ways. The user may select Menu (Figure 1) and then Settings from the menu (Figure 2). Alternatively, from the Home screen, the user may select Apps (Figure 9) and scroll through the alphabetized application icons to find the Settings icon (Figure 10).

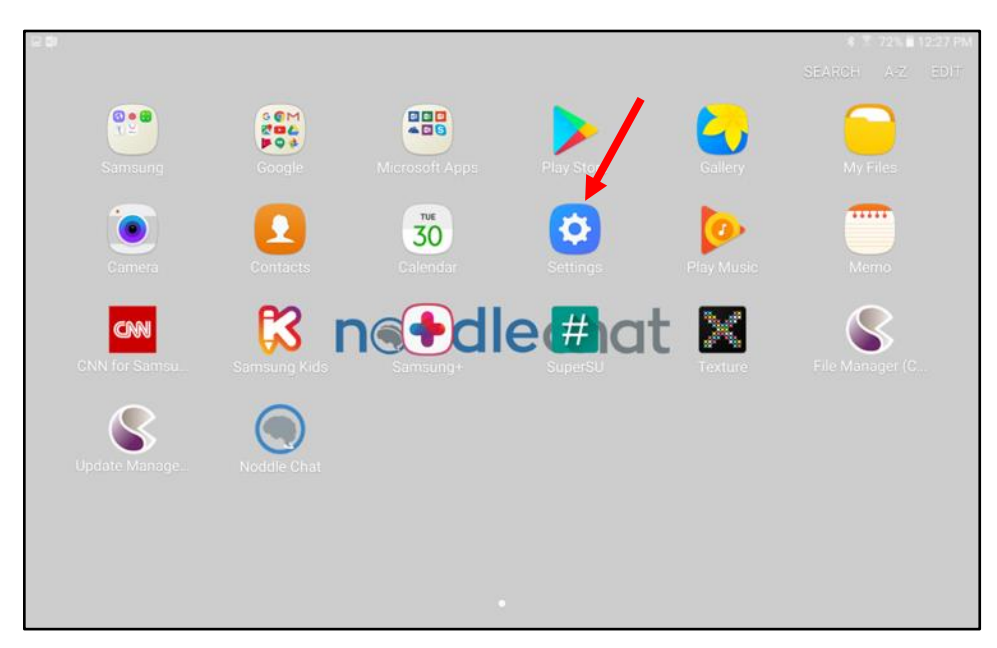

*Figure10: Settings icon from Apps menu*

#### <span id="page-9-0"></span>Turning Bluetooth® On and Off

The noddle® switch communicates with the tablet through a Bluetooth® connection.

#### <span id="page-9-1"></span>To turn Bluetooth® on:

Go to **Settings** in the device from the **Applications** menu (Figures 9 & 10).

Slide the button to the right to turn on Bluetooth® settings (Figure 11).

#### <span id="page-9-2"></span>To turn Bluetooth® off:

Go to **Settings** in the device from the **Applications** menu (Figures 9 & 10).

Slide the button to the left to turn off Bluetooth® settings (Figure 11).

#### <span id="page-9-3"></span>Pairing noddle® with tablet using Bluetooth®

To pair the noddle™ switch with the tablet via Bluetooth® connectivity, open up **Settings** on the device. Select Bluetooth® and turn Bluetooth® capabilities on. Press the Bluetooth® button on the noddle® and select **Scan** on the tablet. When the tablet is finished scanning for devices, select "noddle®" from the **Paired Devices** list that is displayed on the screen.

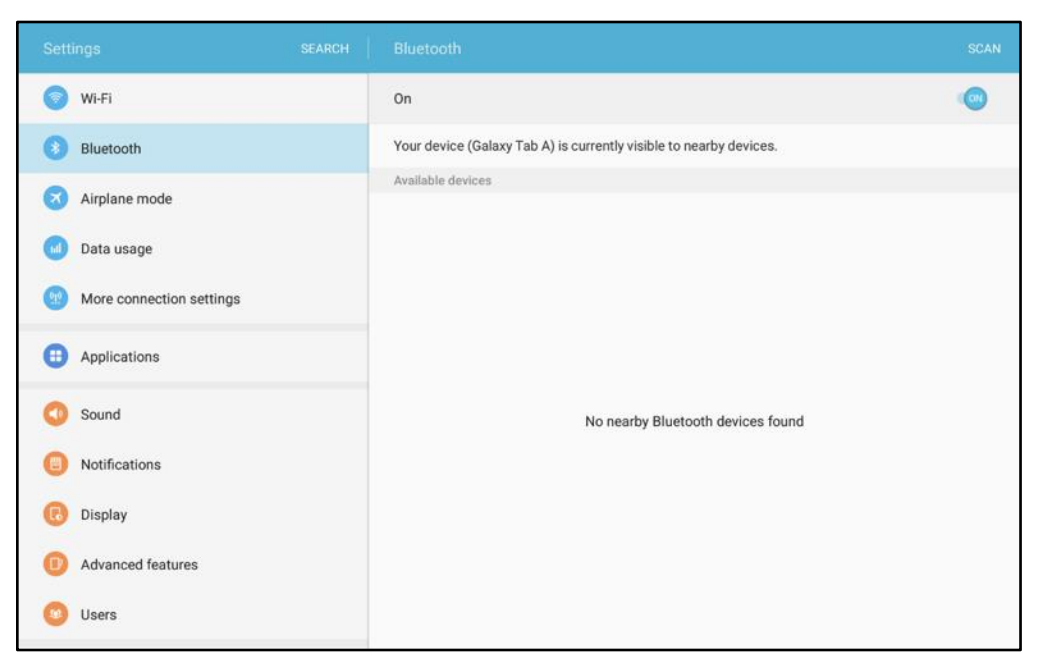

*Figure 11: Bluetooth in Settings.*

*Note: If the noddle*® *has been paired with a given tablet and both were powered off at some point, please follow this procedure in order to ensure the two are paired and working together once powered on:* 

- *1. Power off the noddle*®
- *2. Close out of noddle-chat™ software*
- *3. Power on the noddle*®
- *4. Open noddle-chat™ software*

#### <span id="page-10-0"></span>Turning Wifi On and Off

A Wifi connection will be needed to check for noddle-chat™updates. Wifi can be toggled on and off on the tablet settings page (see Figure 11).

#### <span id="page-10-1"></span>Running in Kiosk Mode

In Kiosk Mode the user will not be able to access any apps other than noddle-chat<sub>TM</sub>. When the tablet is in Kiosk mode, the **HOME** button will not be functional.

To Toggle Kiosk mode ON/OFF:

- 1) Tap the tablet's **Menu** button (see Figure 1)
- 2) Tap the noddle-chat<sub>TM</sub> Settings button (Figure 2).

3) Tap the **System** button (Figure 3)

4) Tap on the **KIOSK MODE** button (Figure 4)

5) Tap to select or deselect **KIOSK MODE**. (Figure 12 &13)

| Kiosk Mode                                                       |  |
|------------------------------------------------------------------|--|
| Require Password<br>Require a password when disabling kiosk mode |  |

*Figure 12: Kiosk Mode Selected*

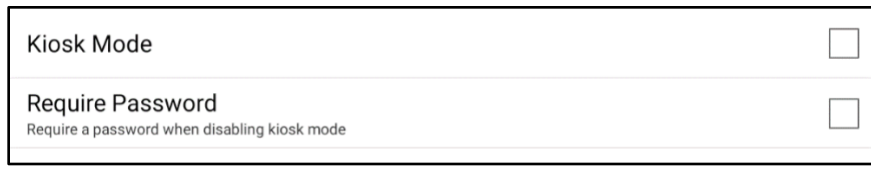

*Figure 13: Kiosk Mode Not Selected*

#### <span id="page-11-0"></span>Opening and Closing noddle-chat™

From the home screen or Apps folder, tap the noddle-chat<sub>TM</sub> icon.

When the application is open, pressing the **Home** button (see Figure 1) will minimize the application and display the operating system's home screen.

Using the power button to turn off the device will also close the application and all open apps.

#### <span id="page-11-1"></span>Software Updates for noddle-chat<sup>™</sup>

Periodically updates of the noddle-chat<sub>TM</sub> software and the noddle-chat<sub>TM</sub> vocabularies are released. To check if your tablet has the latest version of noddle-chat<sub>TM</sub> the tablet must be connected to WIFI. To start, press the menu button on the right side of the screen (see Figure 14) and then select the Help function (see Figure 15). Next, select "check for updates" and press check "now". If an update is available the update will automatically be downloaded and the update will be installed. The noddlechat version running on your tablet, will be displayed at the top of the screen.

|                     |                           |                      | $\boldsymbol{\mathsf{x}}$ |               |
|---------------------|---------------------------|----------------------|---------------------------|---------------|
|                     | Φ<br><b>Nurse</b>         | <b>Feelings</b>      | Date & Time               |               |
| $\sigma$<br>SAMSUNG | ow:<br><b>CPA</b><br>Pain | Pain Meds            | Entertainment             | $\mathcal{L}$ |
|                     | Chat                      | <b>Room Controls</b> | <b>TON</b><br><b>TV</b>   | Ü             |
|                     | Help                      | Personal             | Type                      |               |
|                     |                           |                      |                           |               |

*Figure 14.Menu Button*

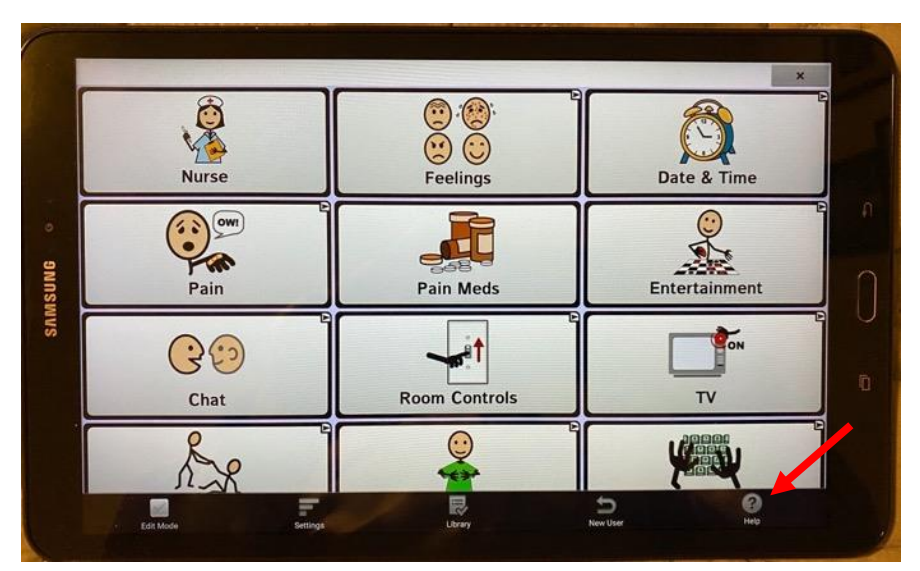

*Figure 15 Help Function*

#### <span id="page-12-0"></span>New User Function

noddle-chatTM has a built-in new user function that clears out any customized content that may have been created for a previous user. To access the new user function, press the menu button on the right side of the screen (see Figure 14). Then select the new user function (see Figure 16).

|                                 |                      | $\boldsymbol{\mathsf{x}}$ |   |
|---------------------------------|----------------------|---------------------------|---|
| <b>Nurse</b>                    | Feelings             | Date & Time               |   |
| <b>OW!</b><br><b>KD</b><br>Pain | Pain Meds            | Entertainment             |   |
| Chat                            | <b>Room Controls</b> | ON<br>TV                  | Ö |
|                                 |                      | 与                         |   |
|                                 |                      | Ξ<br>۵<br>۵<br>恳          | ◎ |

*Figure 16 New User Function*

You will be prompted whether you wish to proceed (see Figure 17).Once you respond yes a wizard will take you through a set of choices. This will erase any customized content from the previous user.

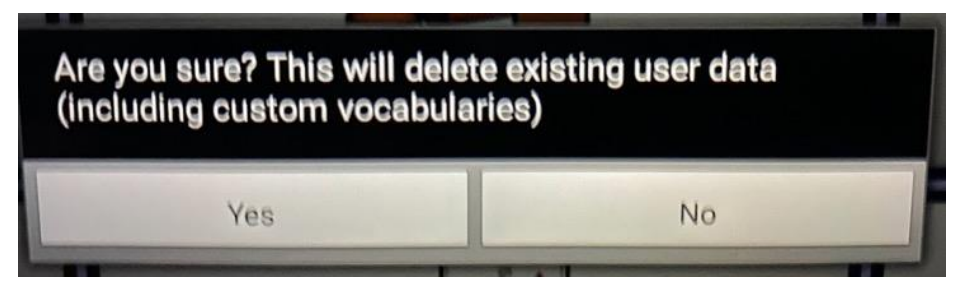

*Figure 17 Verification to proceed to set up new user*

The wizard will then ask you to select a noddle-chat vocabulary file (see Figure 18).

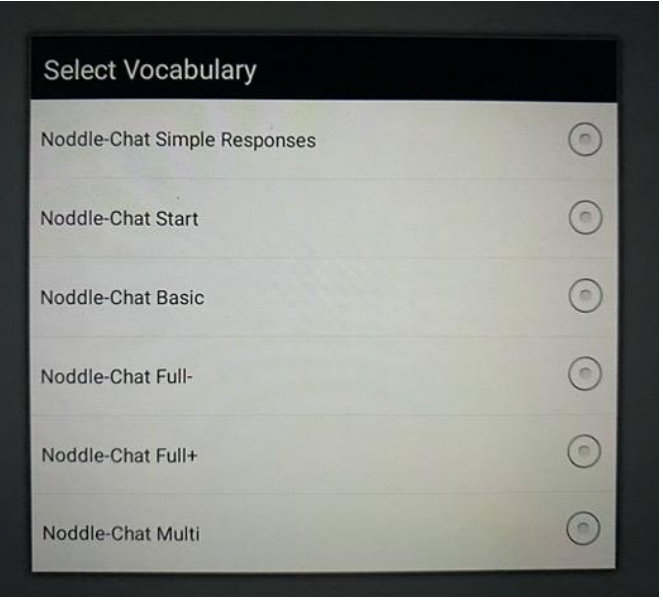

*Figure 18 noddle-chat vocabulary file options.*

A full description of the noddle-chat vocabulary files can be found in the Appendix.

The wizard will then ask you to select a patient voice (see Figure 19).

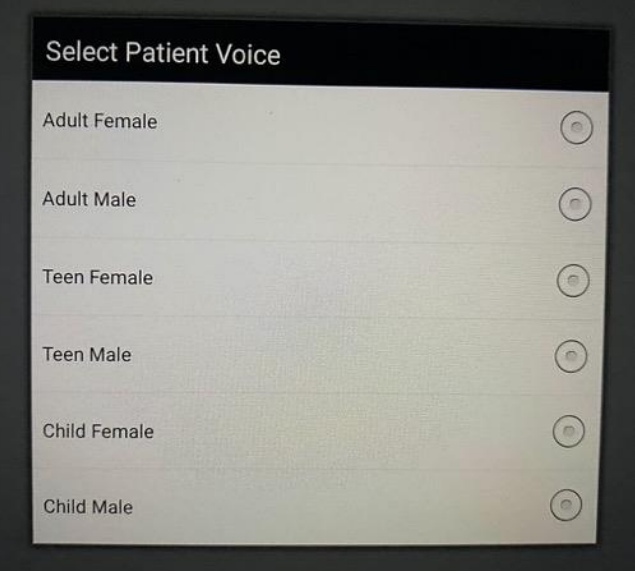

*Figure 19 Selecting patient voice*

The wizard will then ask you to select the default scanning mode for the user (see Figure 20).

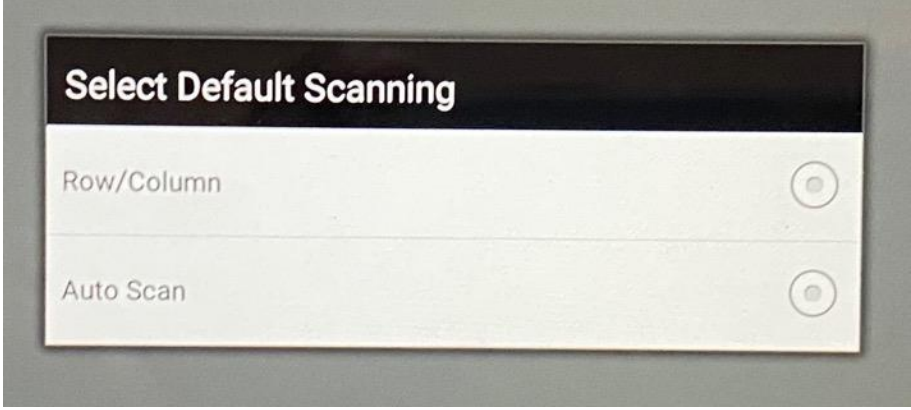

*Figure 20 Selecting default scanning.*

Finally, the wizard will ask you whether the user will need audio prompts in scanning mode (see Figure 21).

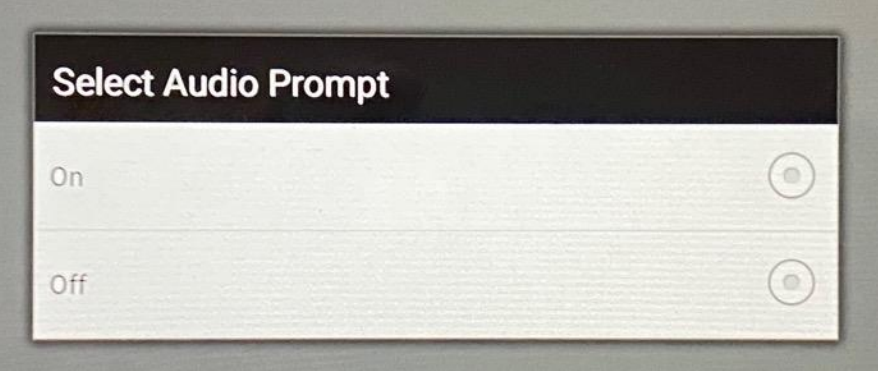

*Figure 21 Selecting Audio Prompts*

The new user wizard will then launch the new user based on the selections made.

#### <span id="page-15-0"></span>Switch Scanning Explained

As an alternative to directly selecting each button on the screen, the noddlechat<sub>TM</sub> application offers single switch and two-switch scanning. Auto Scan is an access method that allows the patient to select a highlighted message on a page with a single switch.

Two-switch scanning is an access method that allows the patient to navigate through the noddle-chatTM communication pages with one and two sequential gestures. A single row is outlined with a red rectangle. The user can move from row to row by making a one intentional gesture. To select a particular row, the user will make a sequence of two gestures. Once a row has been selected, the software will then outline (in red) the first button in the selected row. The user can move from button to button in the row by making one intentional gesture. To select the outlined button the user will make a sequence of two gestures. The software will then execute the action associated with that button (either produce a voice output or navigate to another page).

#### <span id="page-16-0"></span>Configuring Switches

To use the noddle® as the external switch, pair the device via Bluetooth® as indicated above, and follow these steps:

- 1. To enable scanning, choose **Menu** > **Settings** > **Input** > **Scanning** > **Enable Scanning** (Figure 22)
- 2. Choose **Switch Access** > **Switch Configuration** (Figure 23) Select **Switch Configuration.**

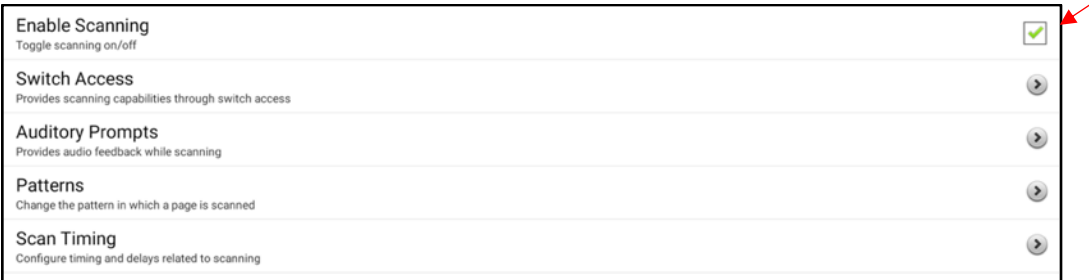

#### *Figure 22: Scanning Menu*

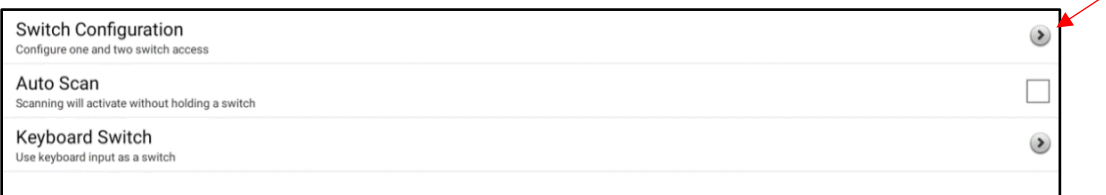

*Figure 23.: Switch Access Menu*

**3.** Choose the selection method: **Two Switch (Keyboard 1.1, Keyboard 2.1)** (see Figure 24)

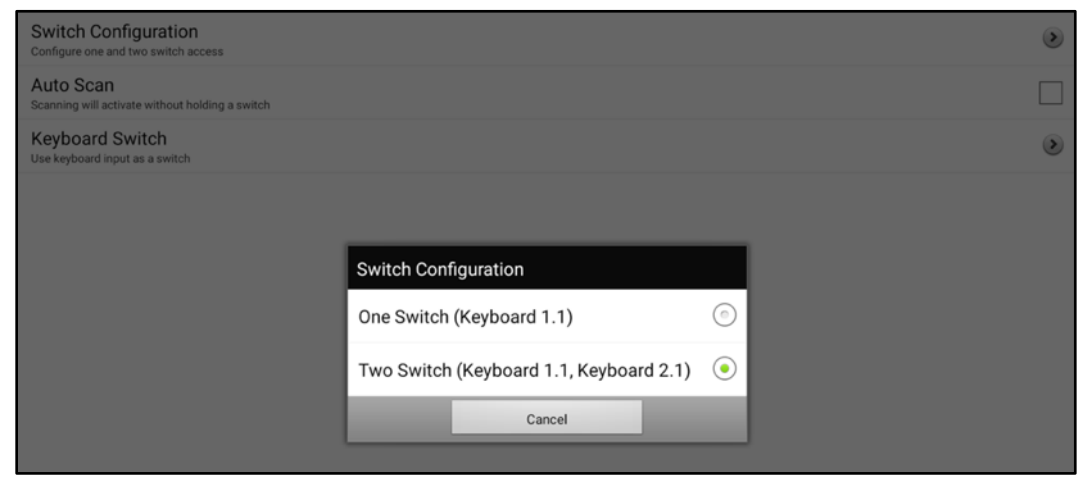

*Figure 24: Setting up switch selection method*

#### <span id="page-17-0"></span>Selecting the Scan Pattern

To select row/column scan:

- 1. Select **Menu** > **Settings** > **Input** > **Scanning** > **Patterns**.
- 2. Disable **SCAN SDB** (Figure 25).
- 3. Select **Mode** (Figure 25).
- 4. Tap the arrow to the right of the currently selected mode. A menu of mode options will be displayed (Figure 26).
- 5. Choose Row/Column, and select **OK.**

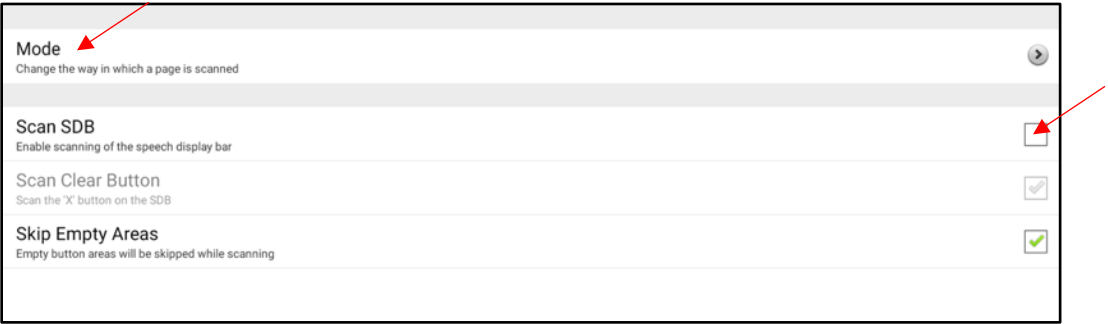

*Figure 25 Scan Pattern Options.*

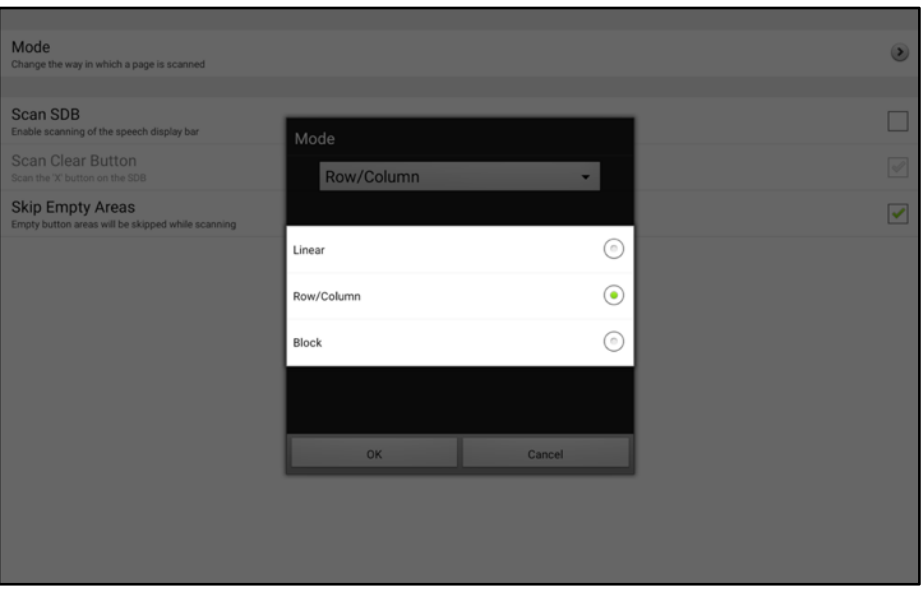

*Figure 26: Scan Mode Options.*

#### <span id="page-18-0"></span>Using Two Switch Scanning

Video Demonstration: [Two Switch Scanning](https://voxello.wistia.com/medias/l12dgztg3f)

#### <span id="page-18-1"></span>Patient Inclusion/Exclusion Criteria

Patients must meet the following additional criteria for noddle-chat™ use:

- Patient must have severe difficulty using oral communication
- Patient does not have an effective alternative mode of communication

#### <span id="page-18-2"></span>Mounting the Speech Generating Device

It is recommended that users attach the Speech Generating Device (SGD) to the noddle-arm™, which can be attached to either an IV pole or to a table top mount (Figure 27). The SGD tablet attaches to the noddle-armTM with a quick release plate (Figure 28).

#### <span id="page-19-0"></span>Mounting noddle-arm™:

- 1. Determine appropriate height of noddle-arm™ on IV pole or table top mount.
- 2. Secure the noddle-arm™ to the IV pole or table top mount with the clamp(s) that are part of the noddle-arm™.

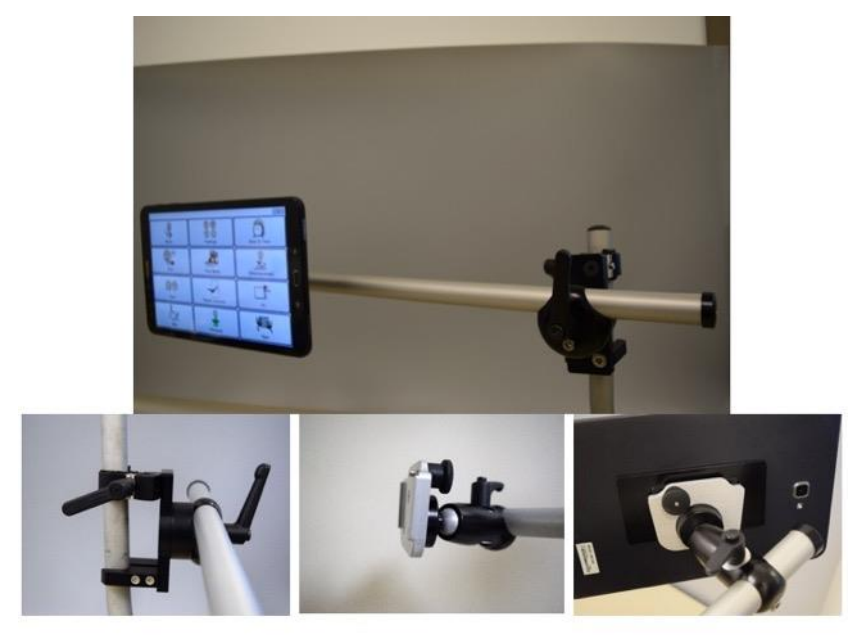

*Figure 27 Tablet Mounting arm and quick release bracket at the end of the adjustable swivel head*

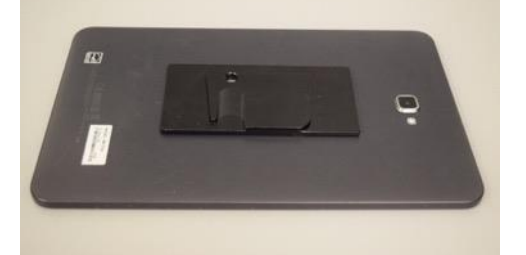

*Figure 28 Tablet quick release plate on back of tablet*

#### <span id="page-19-1"></span>Positioning the Speech Generating Device

The SGD should be positioned in the patient's line of sight at all times. The mounting arm articulates at two different points: at the swivel joint for the SGD and at the overlap point between the long and short arms. To adjust the tilt of the SGD, press the release lever closest to the device and tilt the SGD to the appropriate angle for the patient. To extend the length of the

arm and to adjust the height and distance relative to the patient, press the release lever in the middle of the noddle-arm™ and adjust accordingly. All of these adjustments should be made in order to maximize visibility of the tablet screen for the patient.

Video Demonstration: [Positioning noddle™](https://voxello.wistia.com/medias/mfls2hqa3m) and SGD

#### <span id="page-20-0"></span>Using the noddle<sup>®</sup> with noddle-chat™ and the Nurse Call System

The noddle<sup>®</sup> can be paired with an SGD running noddle-chat $\tau<sub>M</sub>$  and the nurse call system by utilizing all three output options of the noddle®. This can be accomplished by pairing the SGD with the noddle® via the Bluetooth® connection.

First, enable the Bluetooth® settings on the SGD tablet and then press the Bluetooth® button on the back of the noddle®. The noddle™ can utilize two of its three outputs to control the SGD. These two outputs are used for twoswitch scanning on noddle-chat™. If noddle-chat™ can also be used with a one switch auto scan which would make either output 2 or output 3 available to control the nurse call system.

To connect the noddle® to the nurse call system, plug the nurse call cord into the appropriate output jack on the back of the noddle® and plug the other end of the cord into the auxiliary jack on the patient's headwall in the room.

With the nurse call plugged into output one, activating the call requires one gesture and noddle-chat™ is then activated with two and three sequential gestures. With the nurse call plugged into output three, calling the nurse will require three gestures and noddle-chat™ will then use one and two gestures.

#### <span id="page-20-1"></span>Modifying which noddle switch outputs will control noddle-chat.

The noddle® also transmits a character code via Bluetooth. (Output 1= "space"; Output 2= "enter"; Output 3= "u"). To change the default character codes to control noddle-chat™,

Menu> system>input>scanning>switch access

Then select "Switch 1" and with the noddle® paired with the tablet produce the number of gestures you want associated with that switch. Then select " Switch 2" and produce the number of gestures you want associated with that switch.

#### <span id="page-21-0"></span>Chat Editor

Saltillo provides a supplemental program called the Chat Editor that runs on a Windows PC. It allows users to customize vocabulary files. Customizing vocabularies is also possible on the tablet, but Chat Editor may be used when the tablet device is not present.

To make changes to a vocabulary with Chat Editor, make a copy of the file and rename it using a HIPPA compliant way of identifying the vocabulary for a particular user.

On the tablet in the noddle-chatrm application, there are two primary ways you may want to edit a given vocabulary (i.e. by modifying or hiding a button). To edit a vocabulary in the noddle-chat<sub>TM</sub> application on the tablet, select **Menu** > **Edit Mode** (Figure 29).

Once in **EDIT Mode** (Figure 30), to modify a button, touch and hold the button you would like to modify until a menu populates. Select the top option (i.e. **Edit Button**). This option allows you to make a variety of modifications to that given button (Figure 31).

To hide a button, select the button you want to edit by touching and holding that button, select "edit button" from the dropdown menu, and uncheck "visible" (Figure 31).

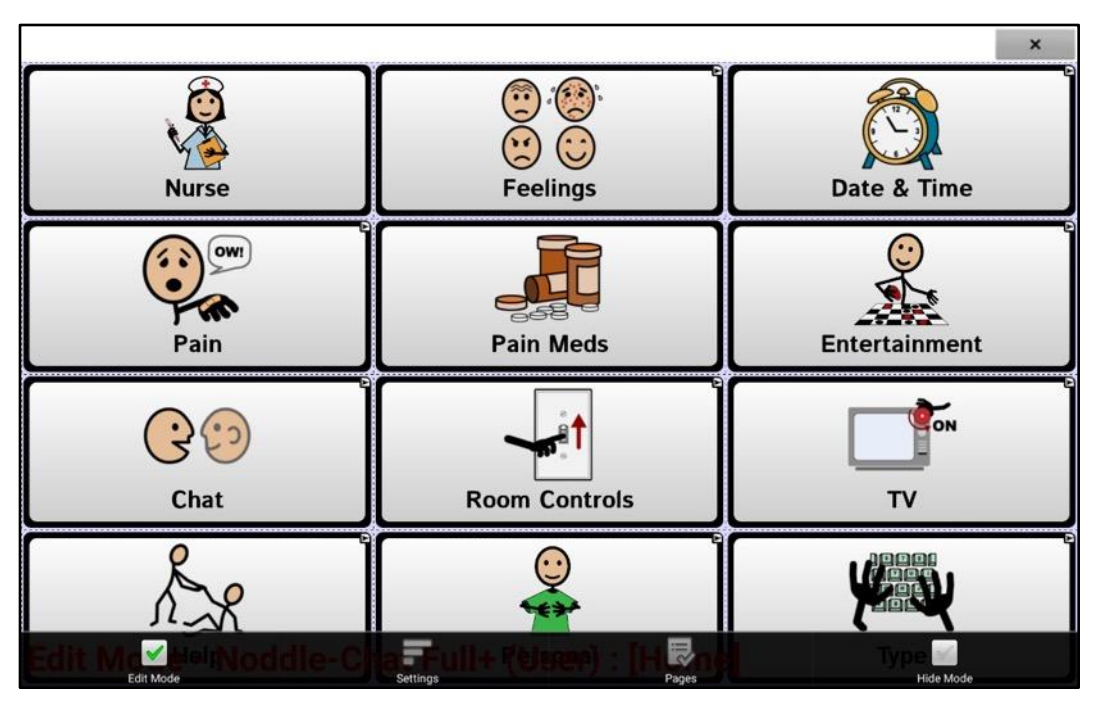

*Figure 29: Selecting Edit Mode*

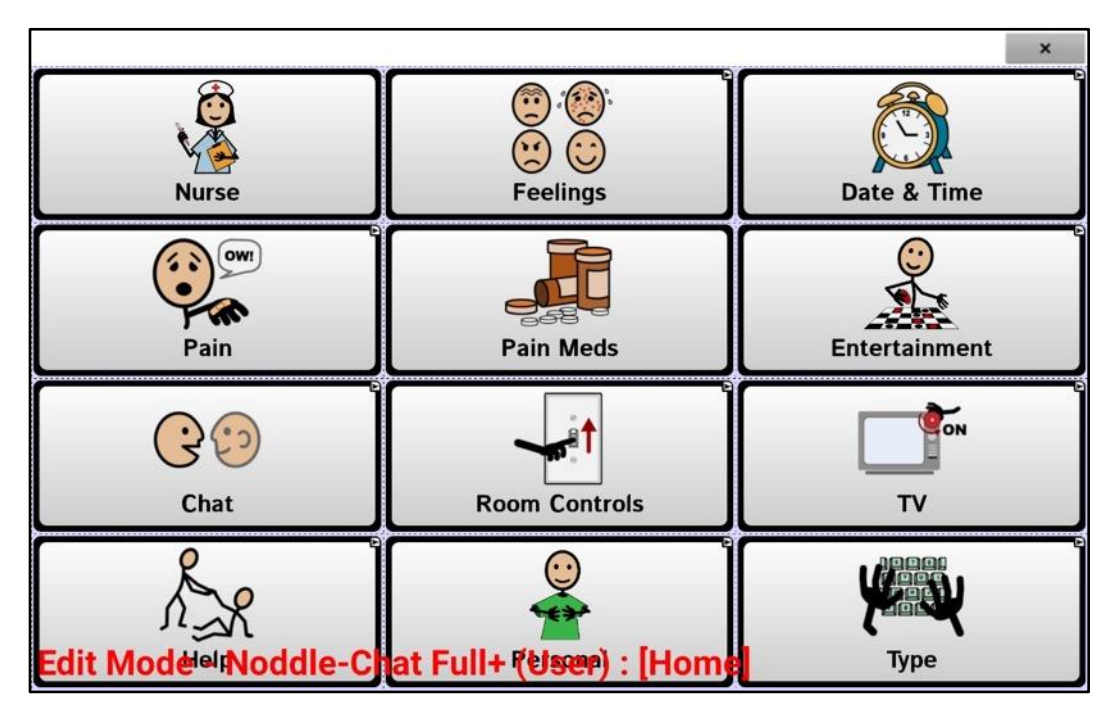

*Figure 30: Edit Mode*

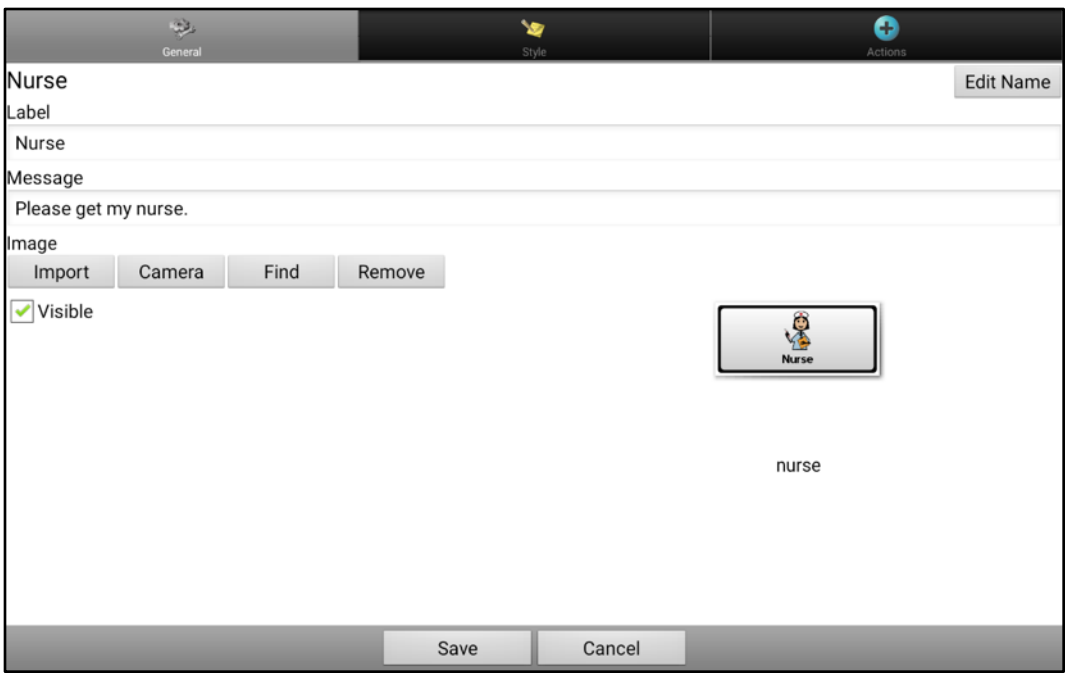

*Figure 31: Button Edit Functions*

Custom vocabularies created with the Chat Editor can be transferred to the tablet running noddle-chat<sub>TM</sub> or can be created directly on the tablet. *Note: Custom vocabularies on a tablet will be erased by the New User function.* To preserve a custom vocabulary for future use, the vocabulary should be transferred from the tablet to a PC running the Chat Editor software. Be aware that if a custom vocabulary contains personal information HIPPA, care must be taken to maintain the vocabulary file on a HIPPA compliant computer. For more information on installing Chat Editor, customizing content, and editing vocabularies within the device, please see the Saltillo website (www.saltillo.com).

#### <span id="page-23-0"></span>Cleaning and Disinfecting Your Device

If your device will only be used by one client, routine cleaning and disinfecting should be sufficient. If, however, multiple clients will be using the device, take additional measures to clean and disinfect the device after it has been used by one client before allowing it to be used by another client.

#### <span id="page-23-1"></span>Routine Cleaning and Disinfecting

To clean your tablet and mounting arm, turn the table off, wipe with a soft lint-free cloth slightly dampened with water, and dry with another soft, lintfree cloth. *Do not spray or splash liquid directly on the tablet*. *Important: Make sure all soil is removed from the device and accessories. This removal is vital before proceeding to disinfecting the equipment.*

<span id="page-24-0"></span>Disinfecting a Device for Use by Multiple Clients

#### **First Step: Put on protective gloves**

#### **Second Step: Clean the device and accessories**

- 1. Wipe down the tablet and the mounting arm with disinfectant wipes (Contact Voxello for up to date list of approved wipes) Follow the disinfectant product manufacturer's instructions for *cleaning*.
- 2. Make sure to clean inside all cracks and corners of the tablet arm and wipe more than once if necessary to keep the arm wet for a minimum of three (3) minutes.
- 3. Allow the tablet and tablet arm to dry.

#### **Final Step: Wipe the touchscreen as necessary**

*1.* When the tablet is dry, wipe down the touchscreen with a clean microfiber cloth. *No not use any paper product to wipe the touchscreen.*

#### <span id="page-24-1"></span>Further assistance

#### <span id="page-24-2"></span>Online Tech Support

For online technical support, please visit https://voxello.com/contact-us/

#### <span id="page-24-3"></span>Phone Tech Support

For assistance over the telephone please call 319-333-7302 between the hours of 8 AM and 5 PM CST Monday through Friday.

#### <span id="page-24-4"></span>Warranty Information

Voxello provides a one-year warranty on purchased devices through Voxello or authorized Voxello distributors and resellers. Voxello offers service contracts which may extend this warranty coverage up to 5 years. Contact Voxello or your local distributor regarding extended warranty coverage.

#### Appendix

#### <span id="page-25-0"></span>**noddle-chatTM vocabulary content (© R. Hurtig 2016, 2019)**

- 1) Simple Pain Scale
- 2) Simple Response
- 3) Start
- 4) Basic Set
- 5) Full Set (The only difference between Full- and Full+ involves the inclusion of additional pages for medical decision making and end-of-life conversations in the Full+ set)
- 6) EOL & Medical Decision-Making Pages
- 7) Multi (a single user that allows switching between all the sets above)

### <span id="page-26-0"></span>**noddle-chat™ Simple Pain Scale**

A single page pain scale.

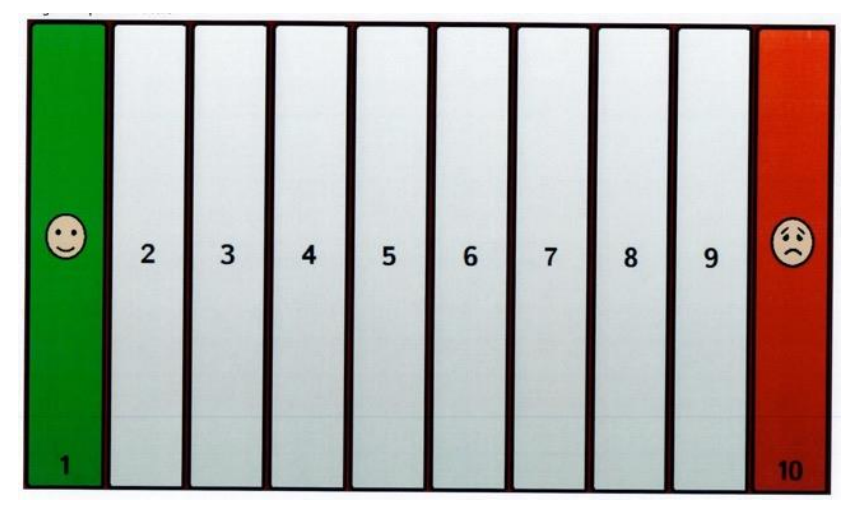

### <span id="page-26-1"></span>**noddle-chat™ Simple Set**

This is a single page with response options and to orient the new user to responding with noddle-chat.

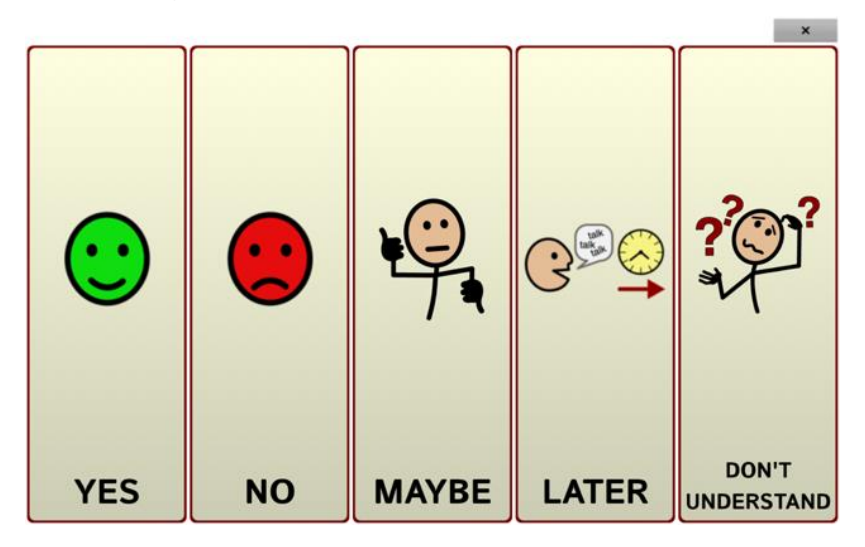

#### <span id="page-27-0"></span>**noddle-chat™ Start Set**

This is a single page with seven simple message options to orient the new user to responding with noddle-chat with either direct select or by navigating the system with the noddle switch.

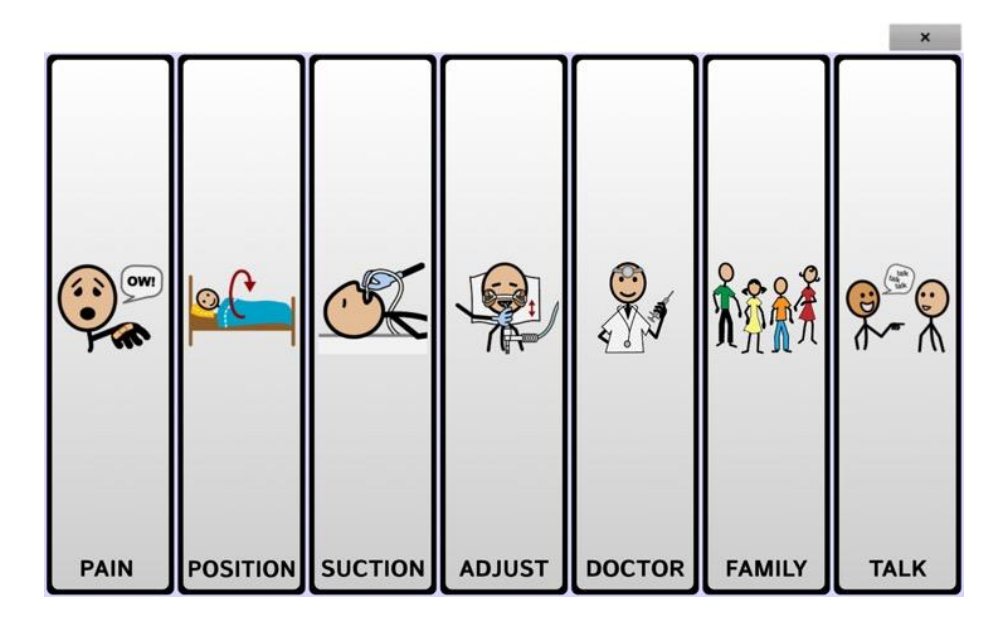

### <span id="page-28-0"></span>**noddle-chat™ Basic Set**

This is a set with a row and column layout. The Main Menu provides links to pages that provide messages options for the specific needs of the user

### Main Menu

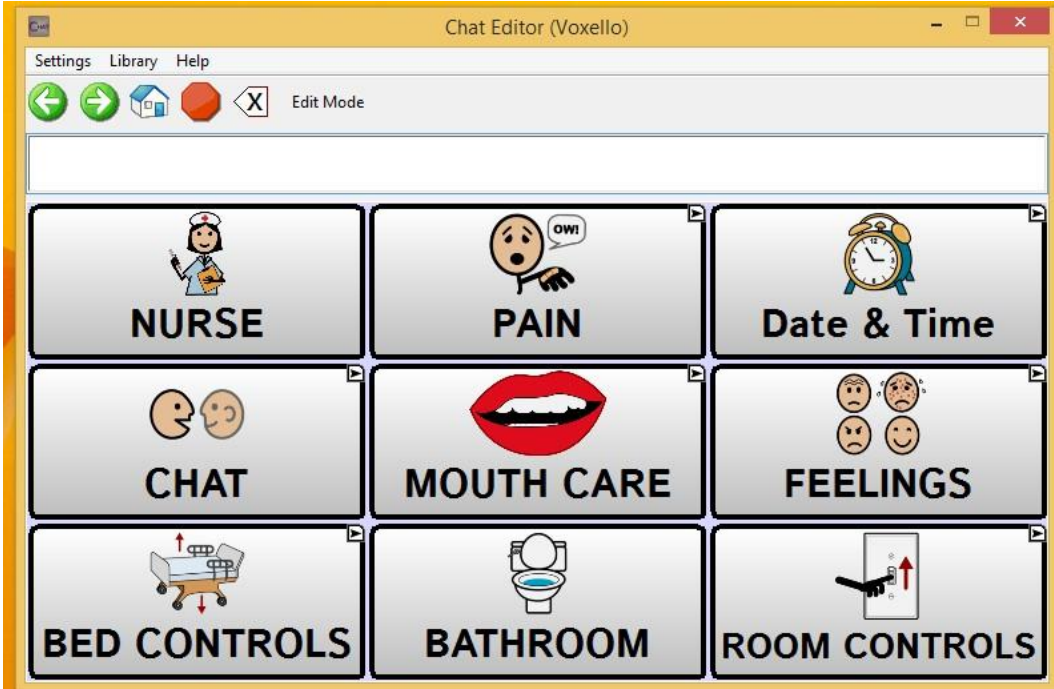

# Pain Menu

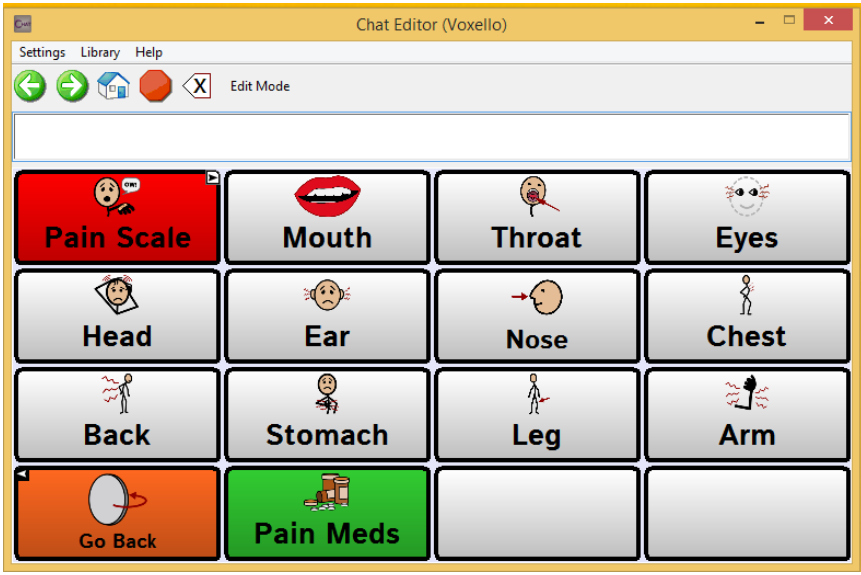

### Pain Scale

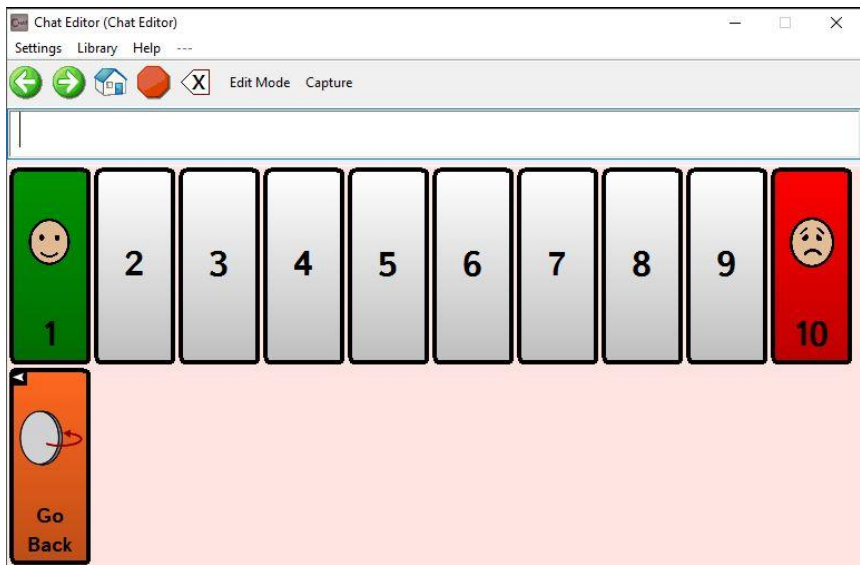

# Chat Menu

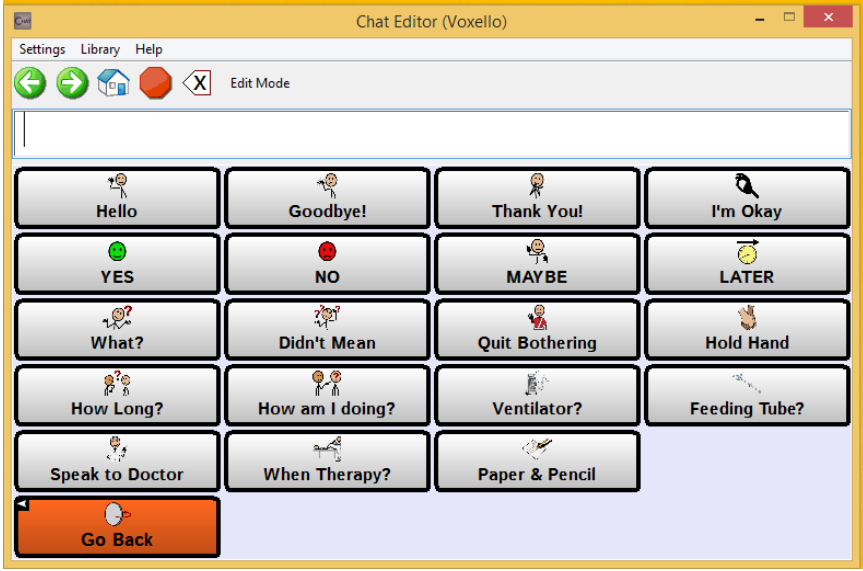

### Feelings Menu

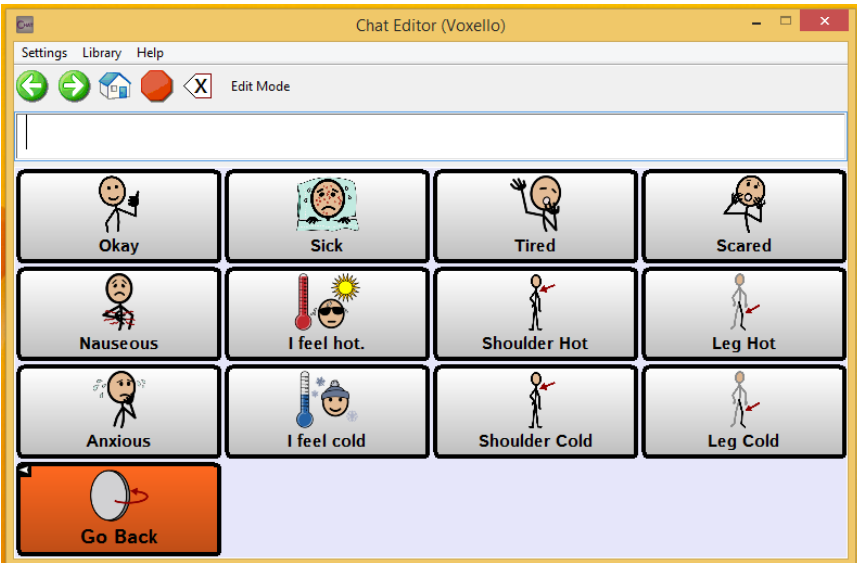

# Mouth Care Menu

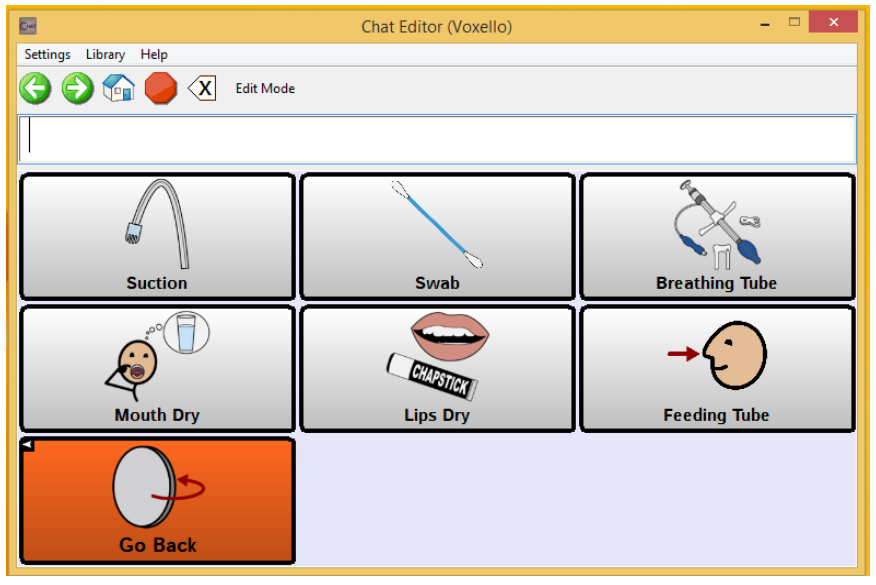

### Room Controls

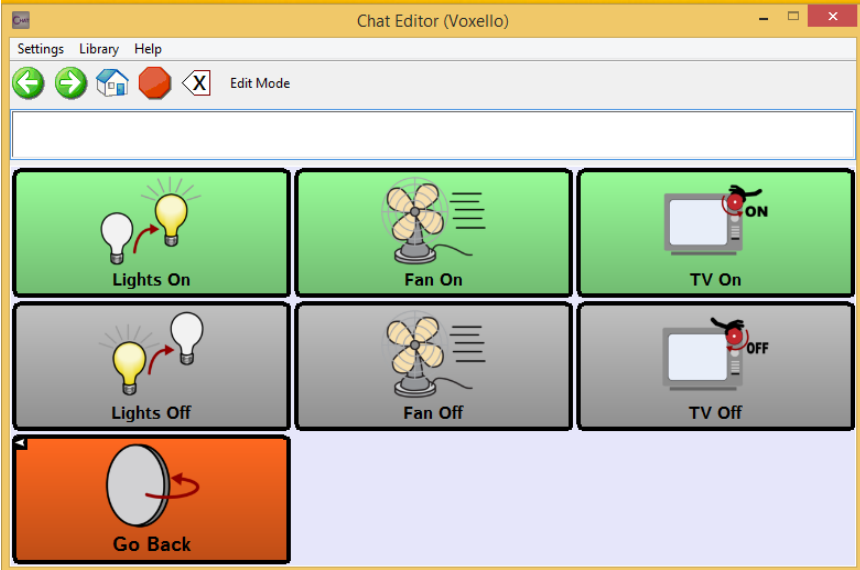

# Bed Control

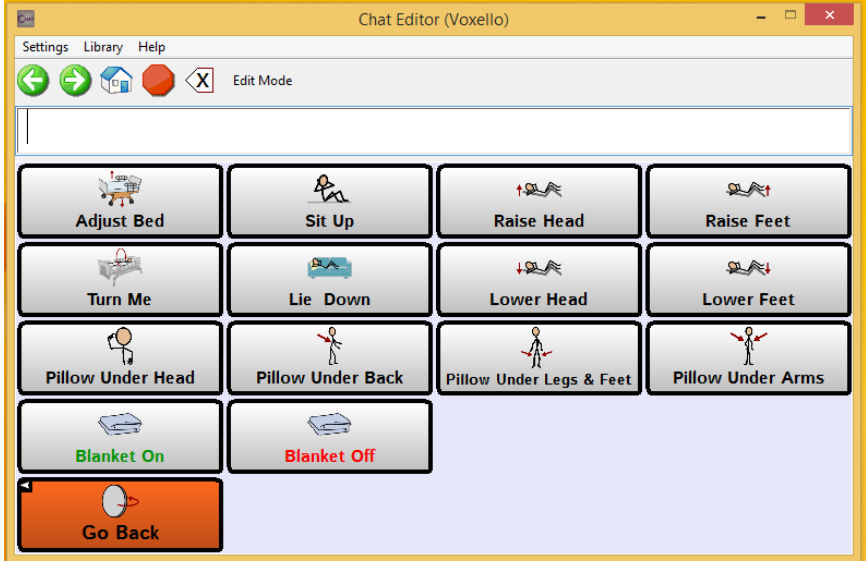

#### <span id="page-33-0"></span>**noddle-chat™ Full Set**

This is a set with a row and column layout. The Main Menu provides links to a larger set of pages that provide messages options for the specific needs of the user. This set also provides the user with access to a keyboard to permit spontaneous message construction and storage.

### Main Menu

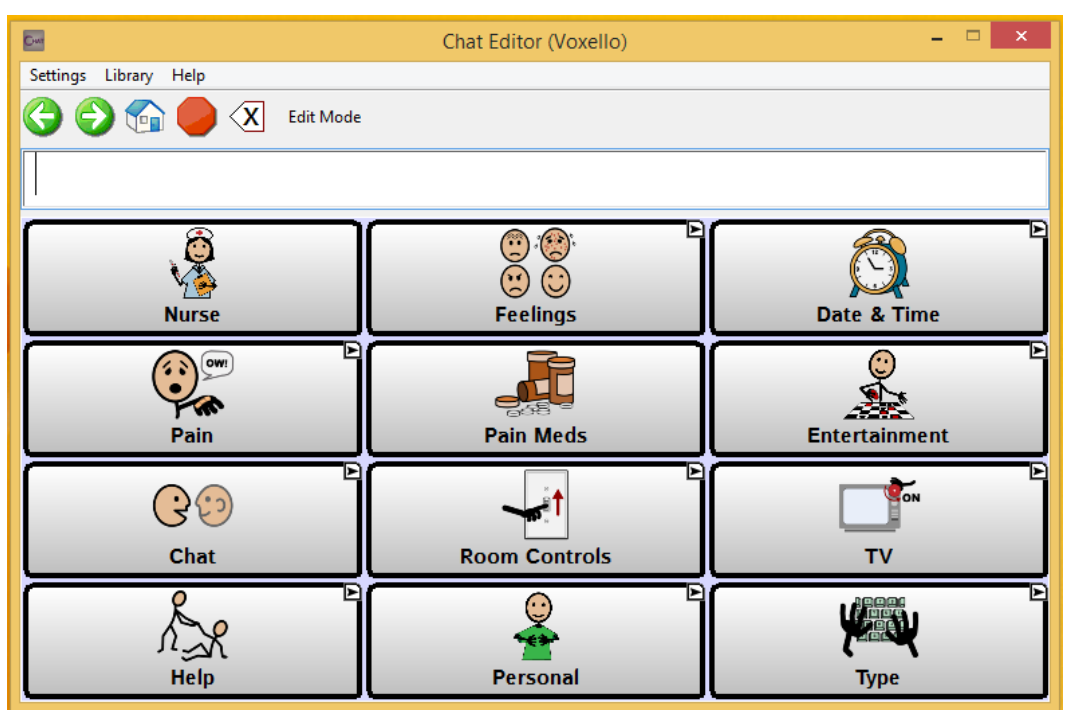

# Feelings Menu

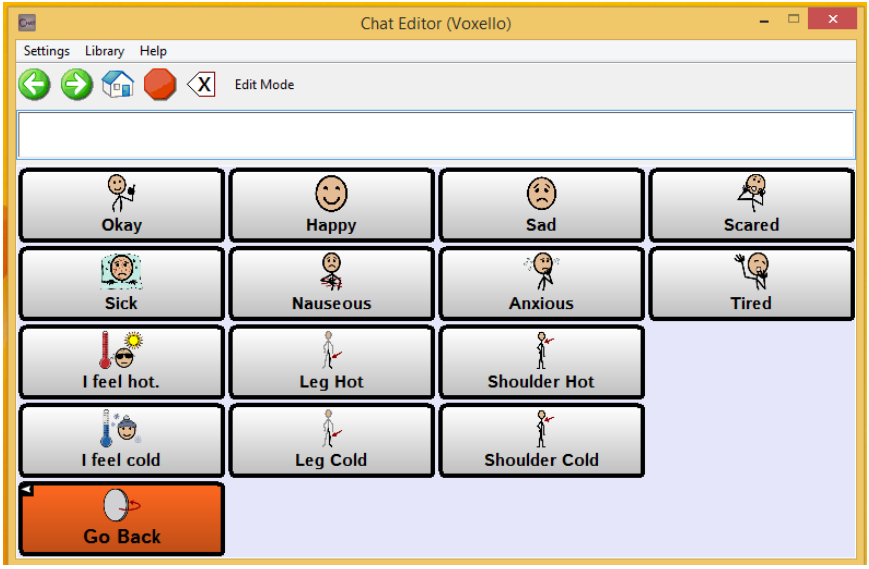

### Pain Menu

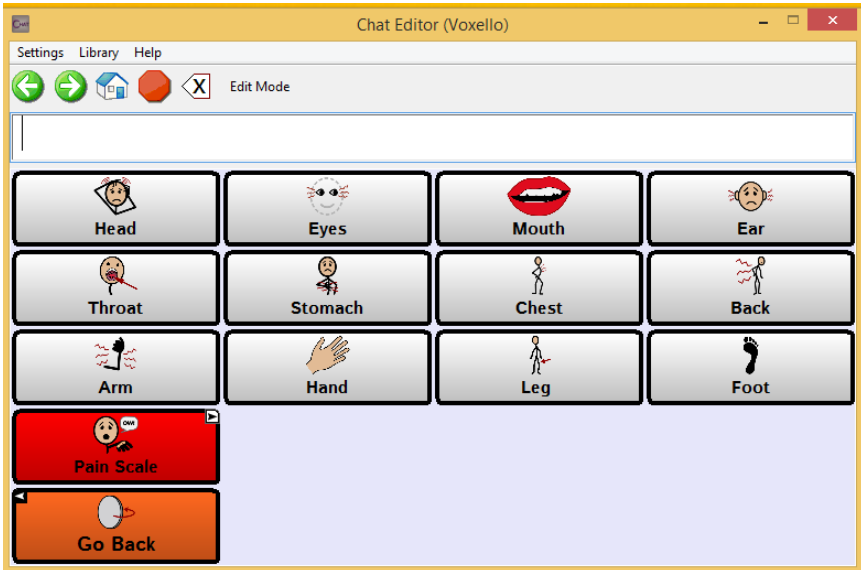

### Pain Scale

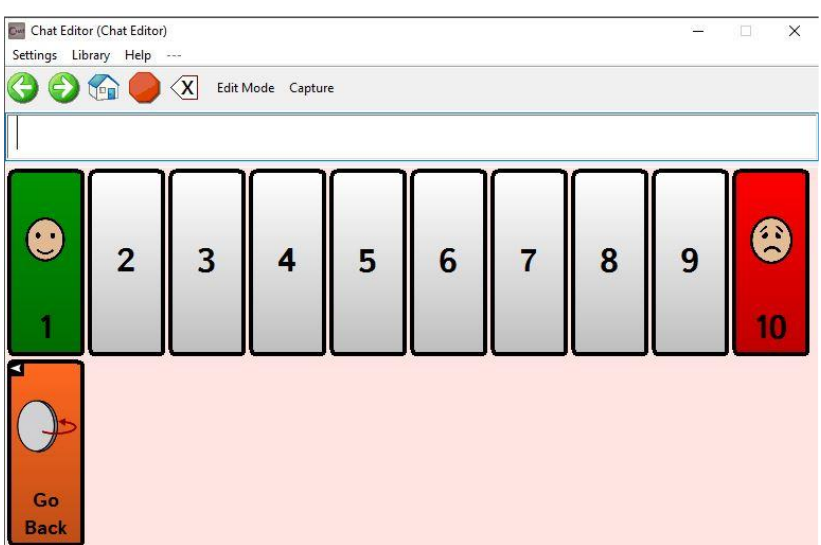

### Entertainment Menu

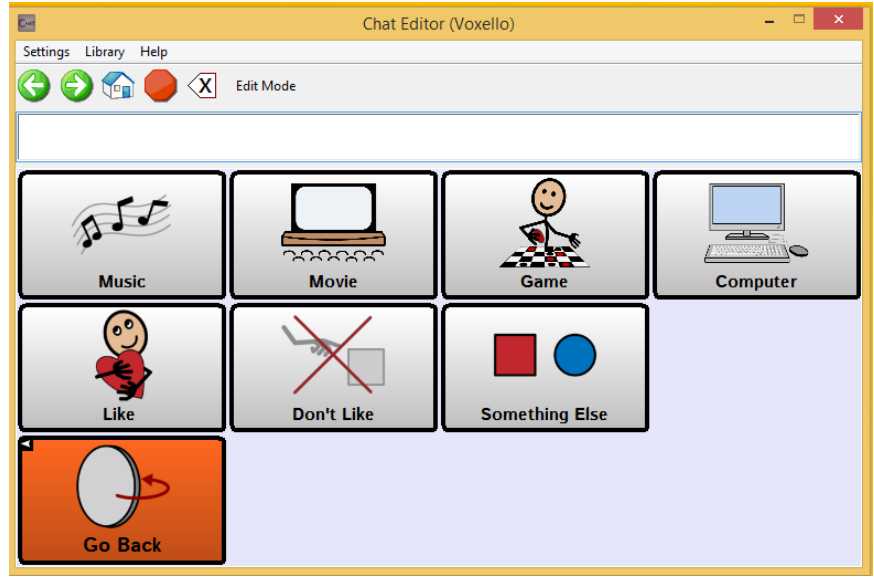

### Chat Menu

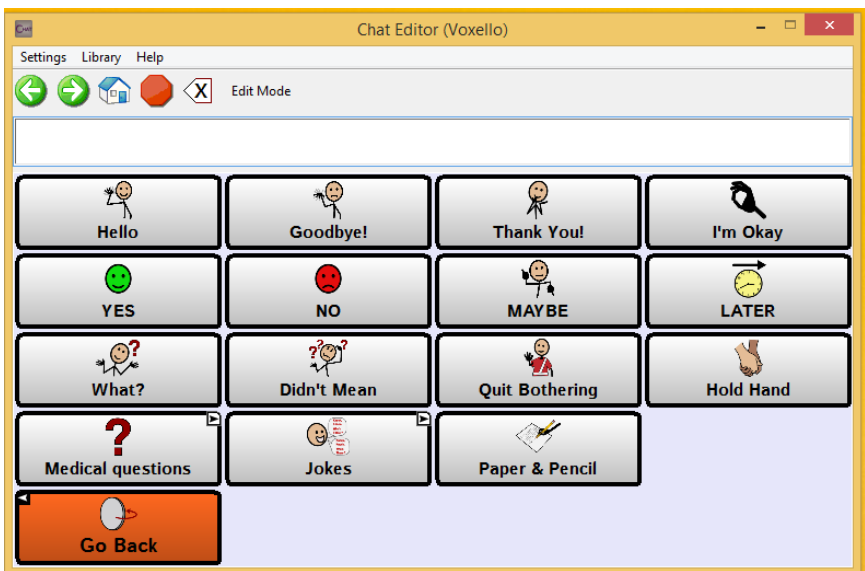

### Medical Questions

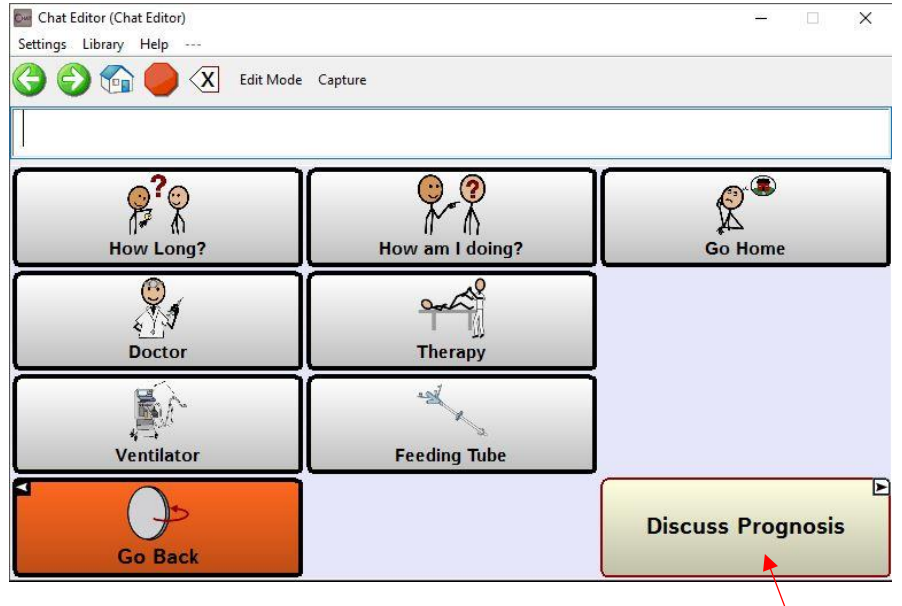

Only available in Full + Vocabulary Medical Decision Making & EOL

### Jokes

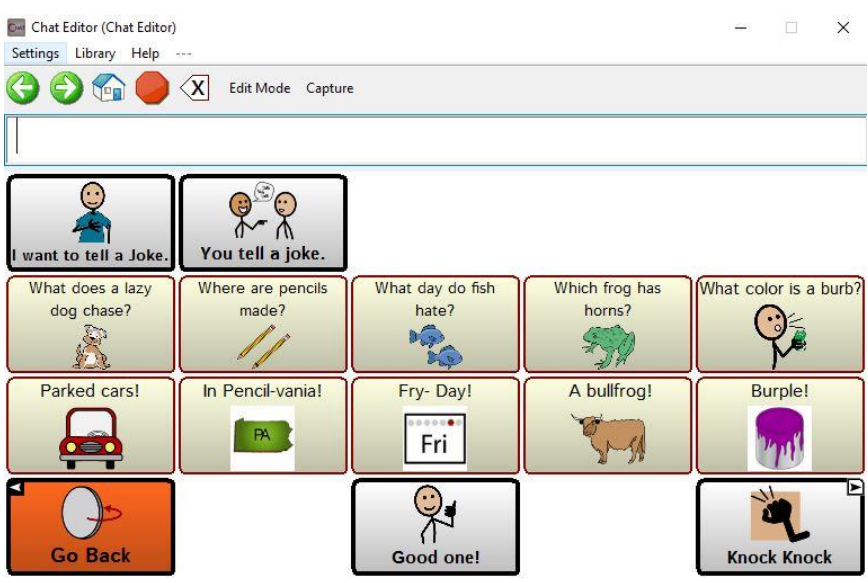

### Knock Knock Jokes

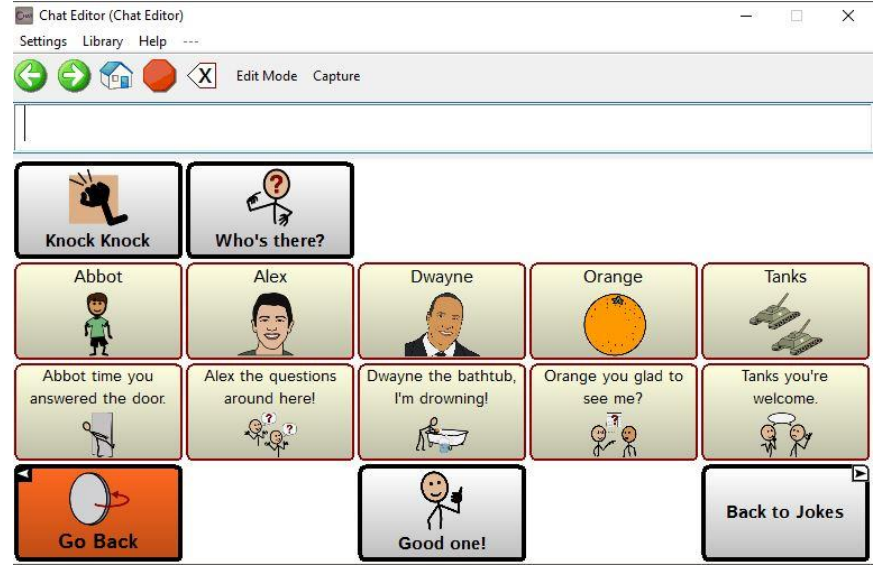

### Room Controls Menu

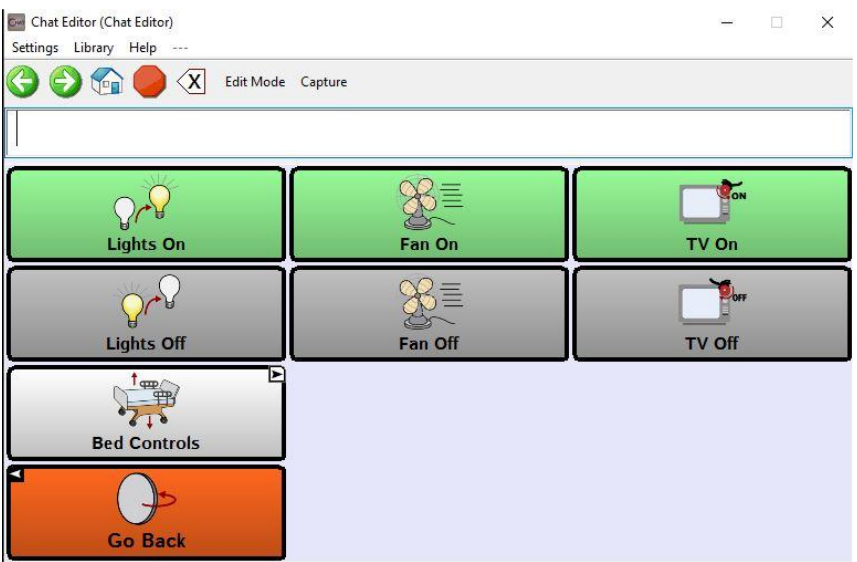

# Help Menu

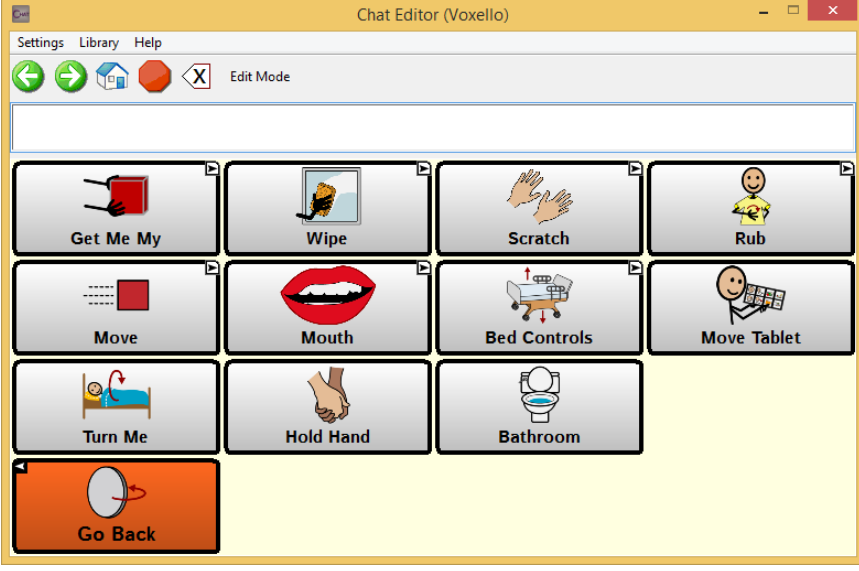

### Get Me Menu

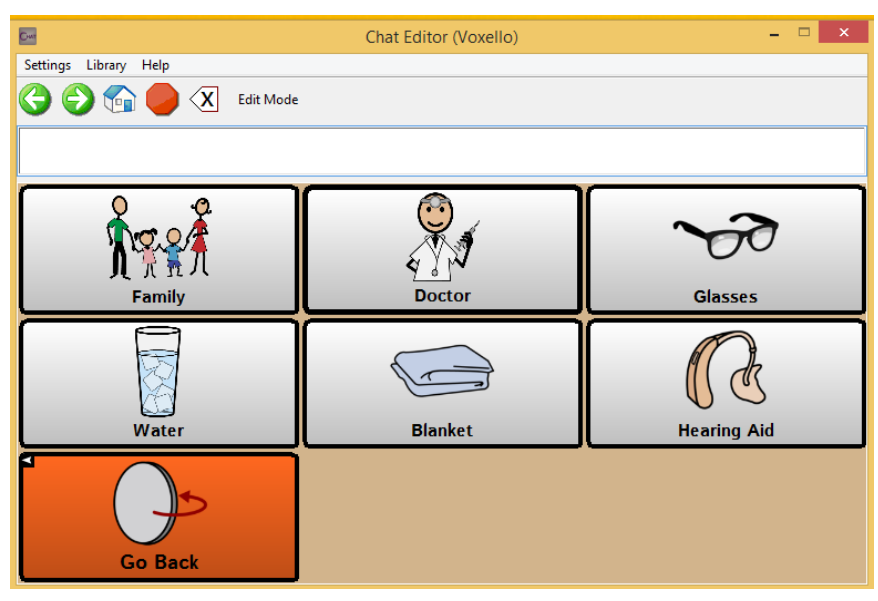

### Wipe My Menu

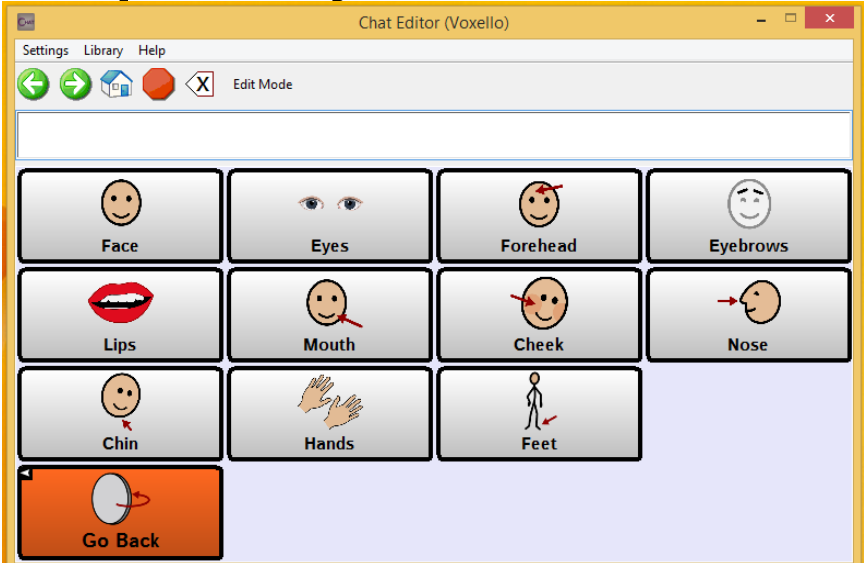

# Scratch My Menu

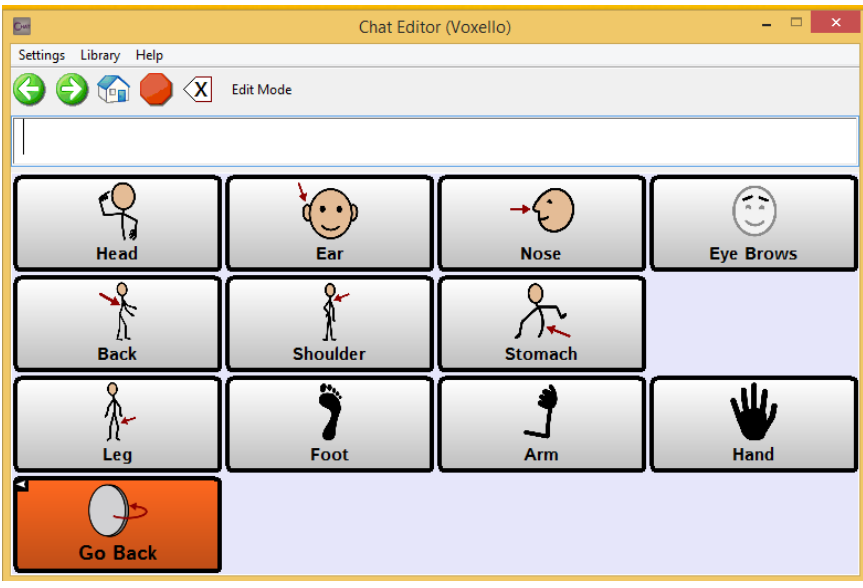

### Rub My Menu

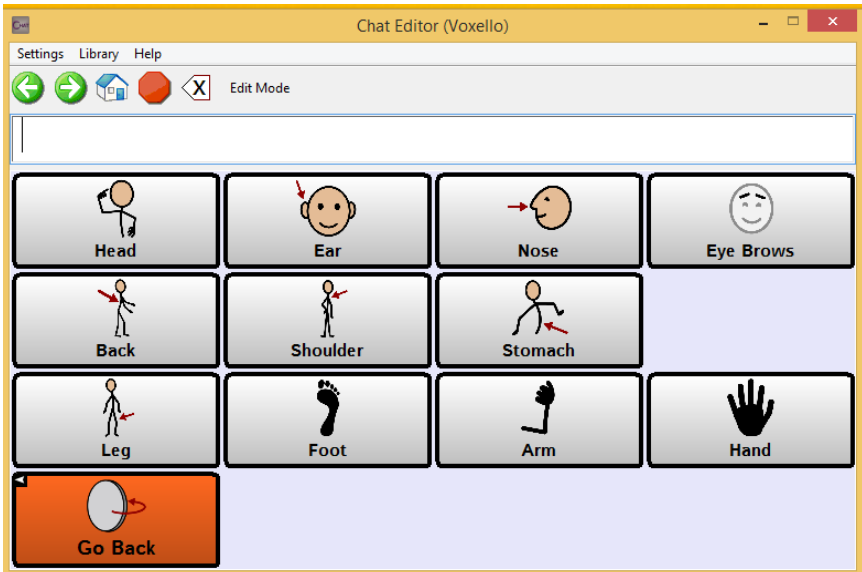

### Move My Menu

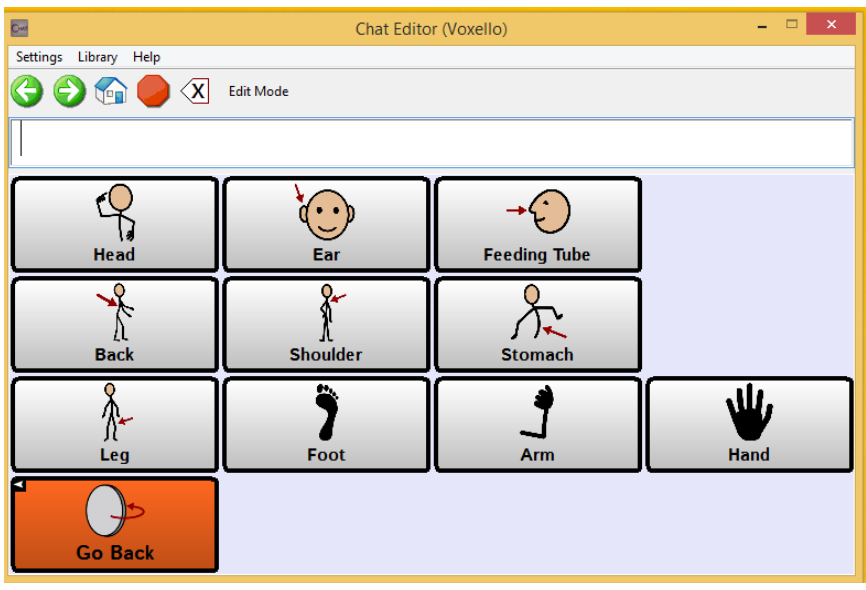

### Mouth Menu

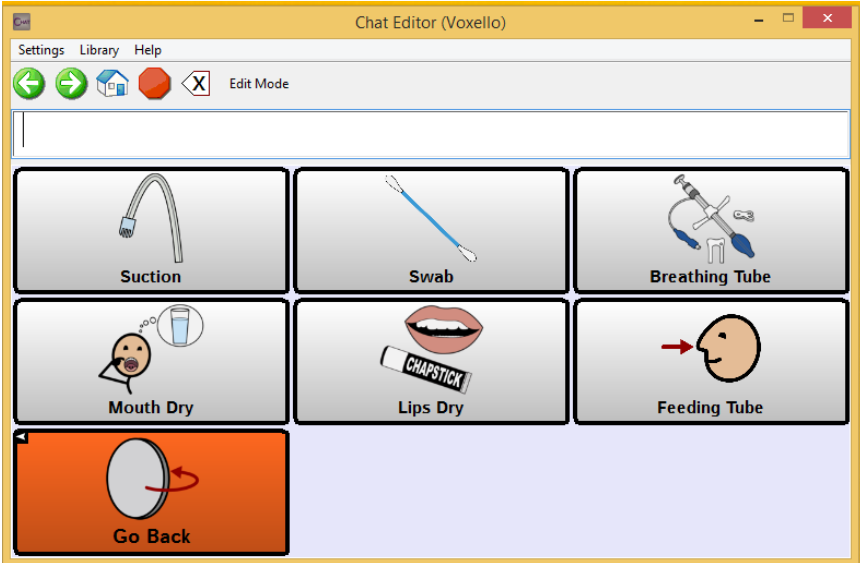

### Bed Controls

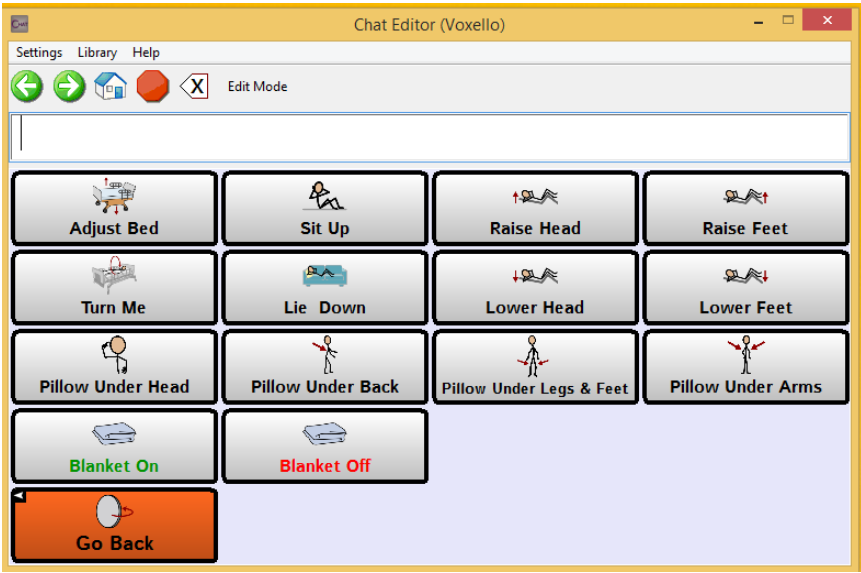

### TV Control Menu

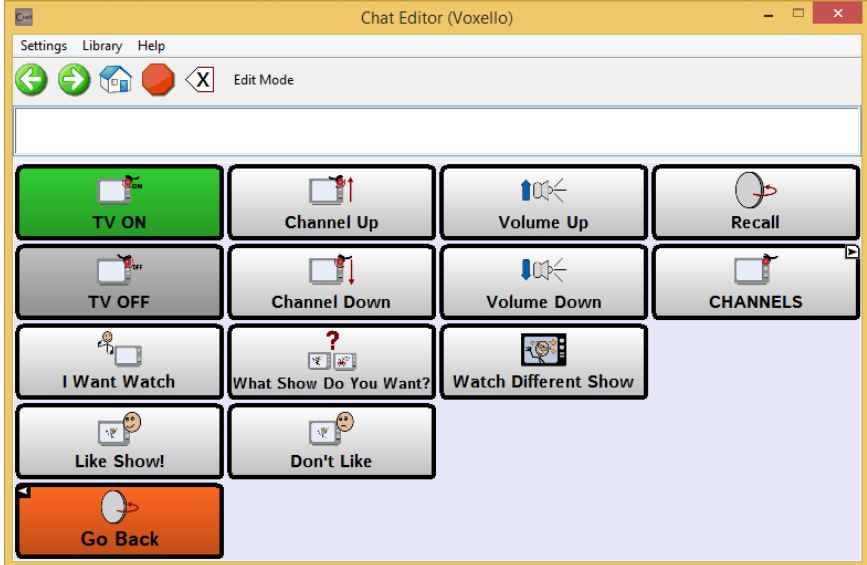

### TV Channels Menu

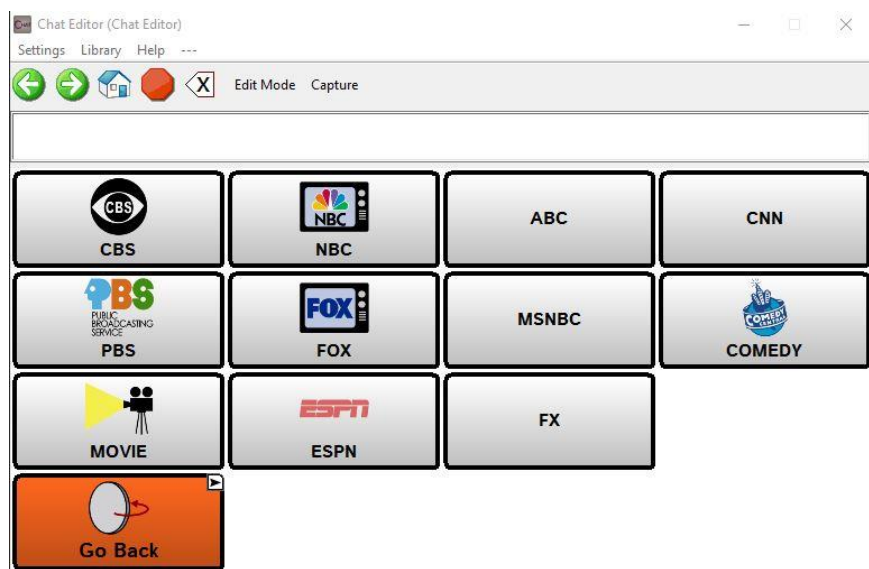

# Personal Message Menu

This page can be used to setup personal messages for the particular user.

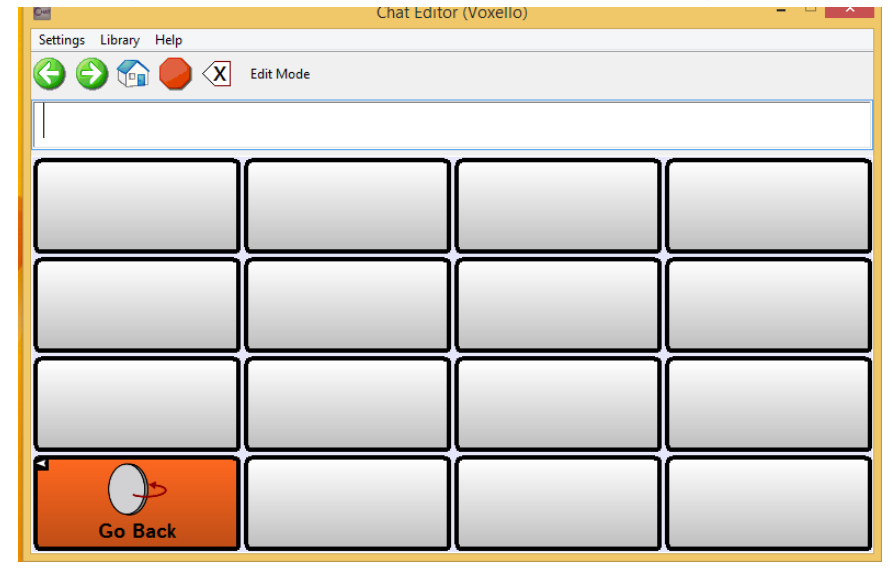

# Keyboard Menu

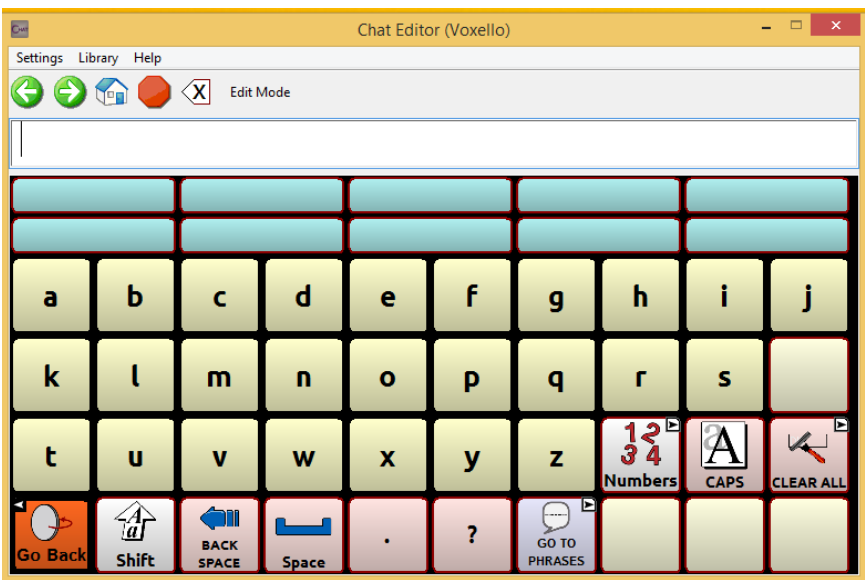

### Keyboard Numbers Menu

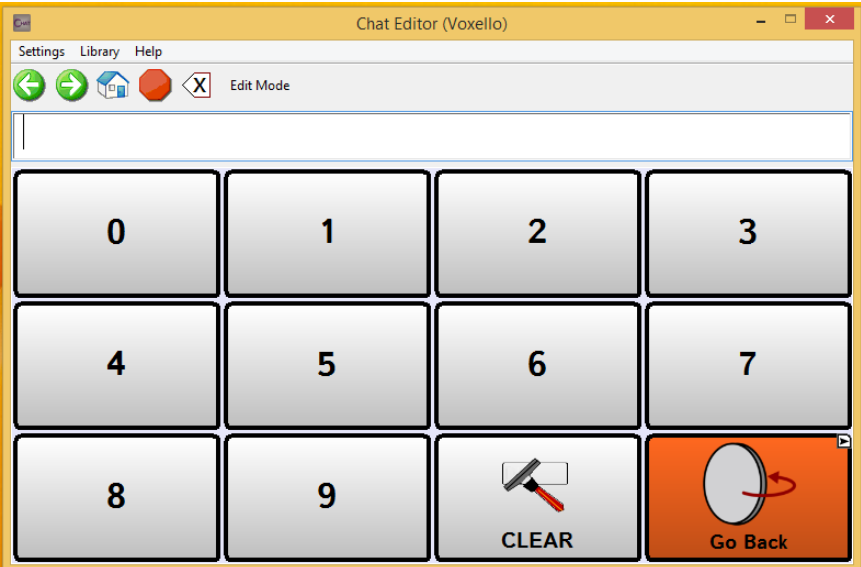

### Stored Phrases

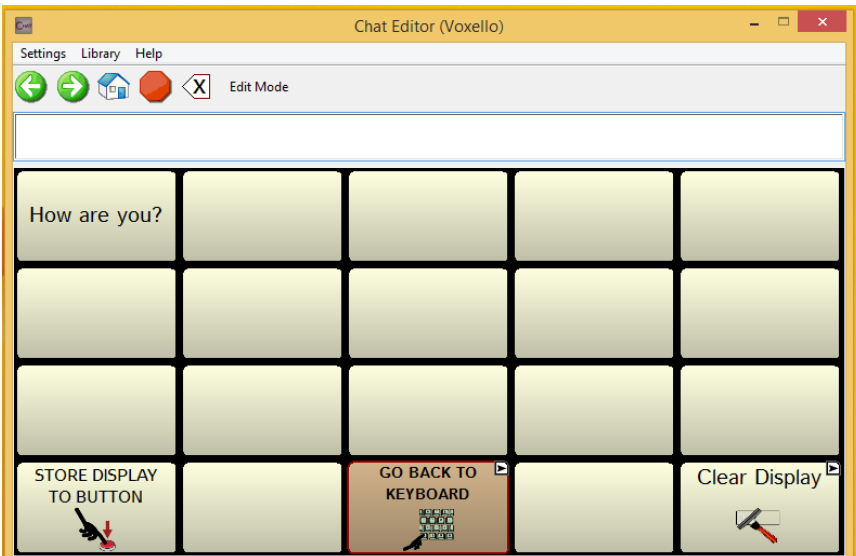

### Keyboard Delete Verification Menu

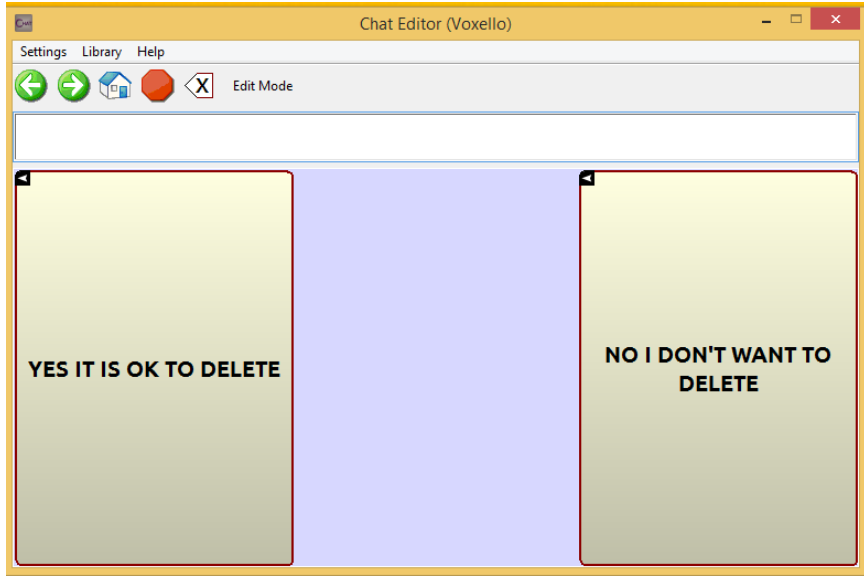

### <span id="page-46-0"></span>**Full + Vocabulary: EOL & Medical Decision-Making Pages**

To support the users who need to participate in medical decision making and other endof-life conversations.

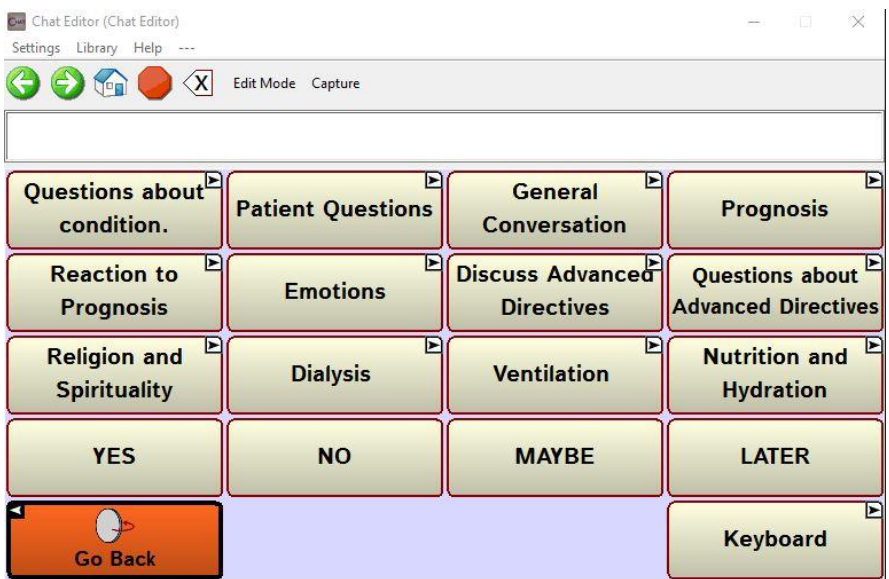

# Questions About Condition

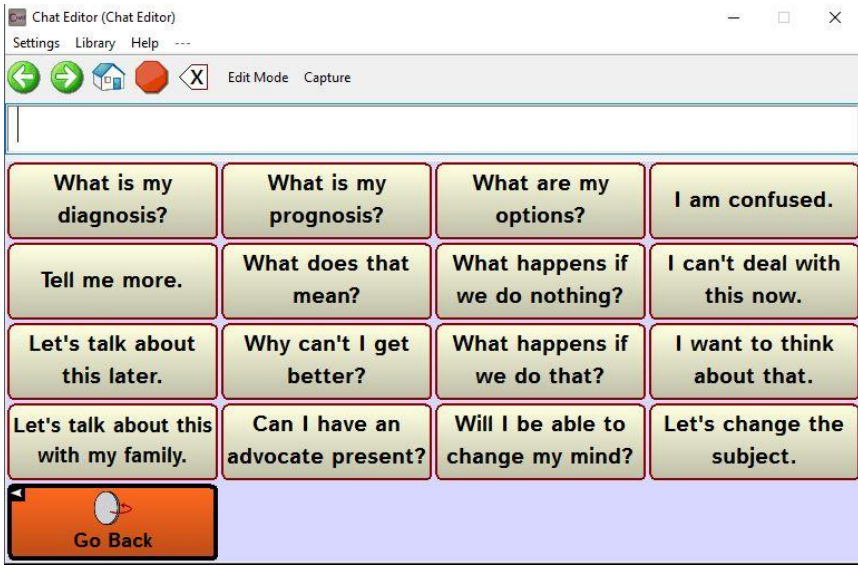

### Patient Questions

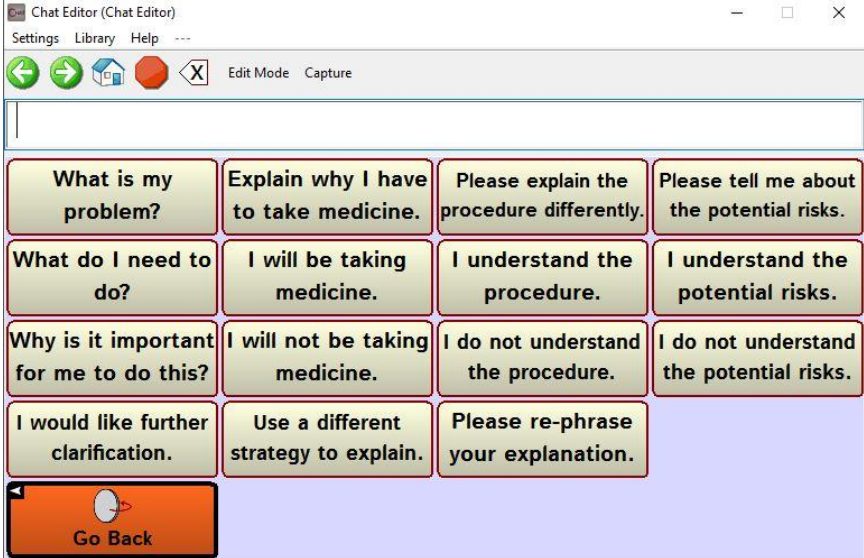

# General Conversation

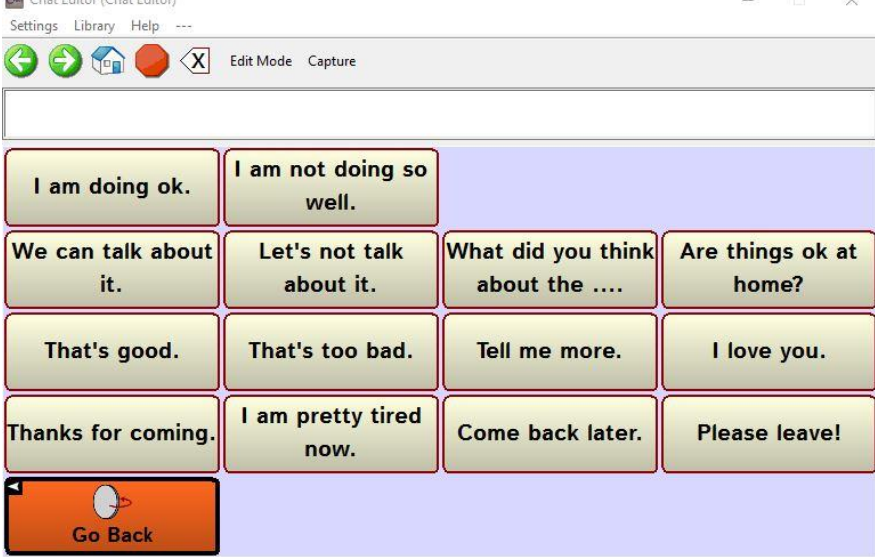

### General Conversation Explicit Reference to Death

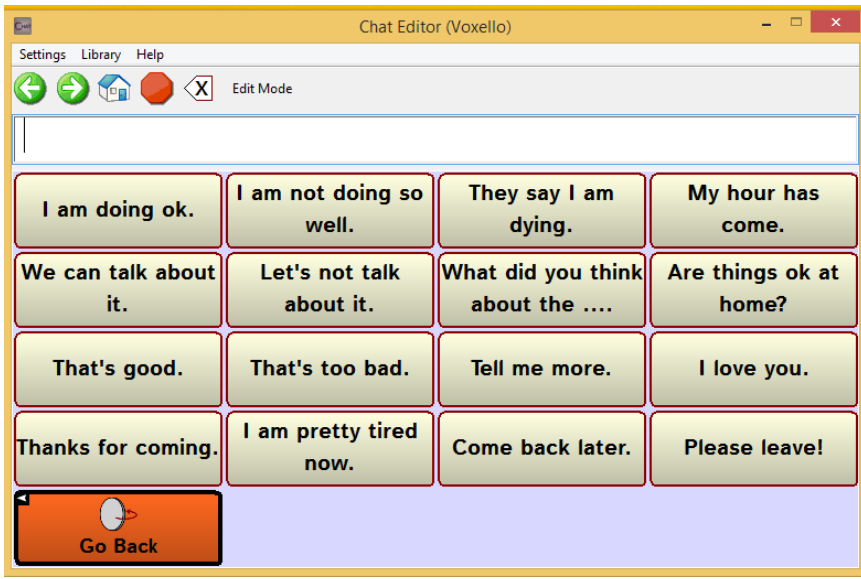

### Discuss Prognosis

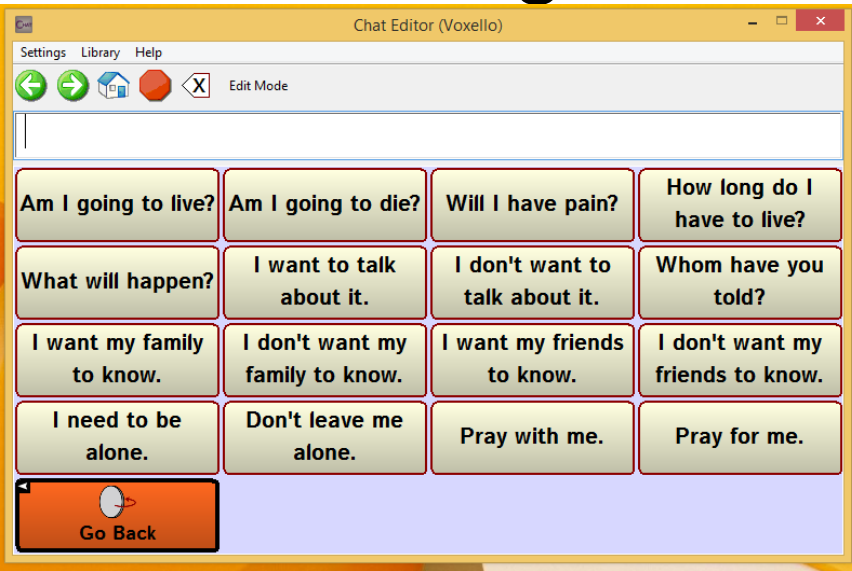

### Reaction to Prognosis

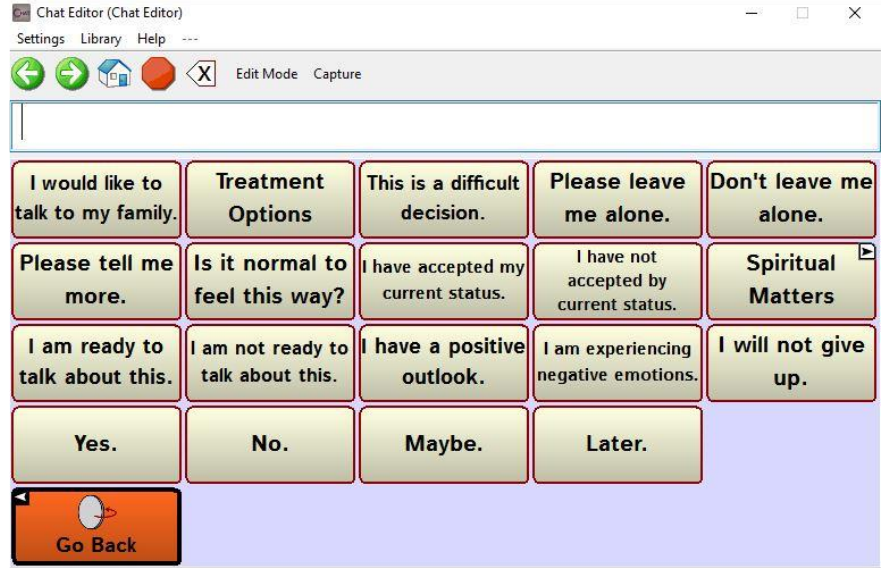

### **Emotions**

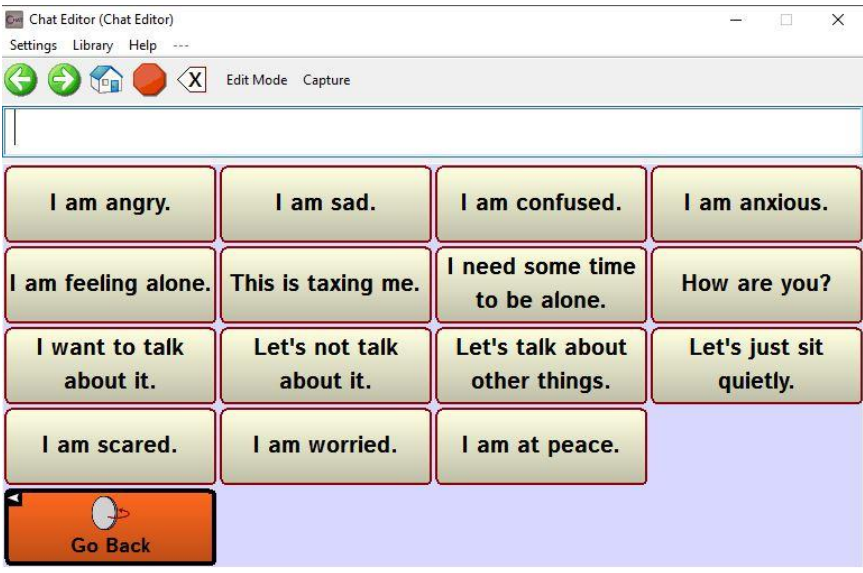

### Discuss Advanced **Directives**

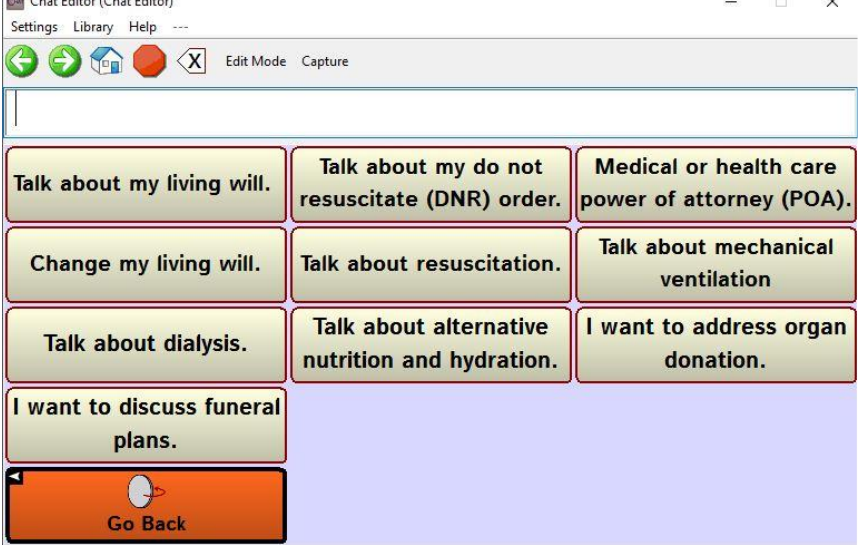

### Questions about Advanced **Directives**

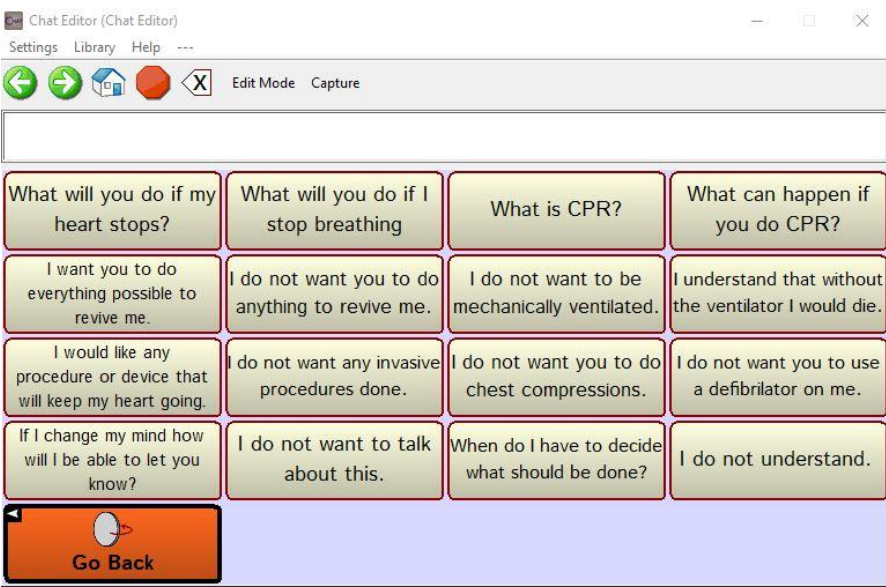

### Religion and Spirituality

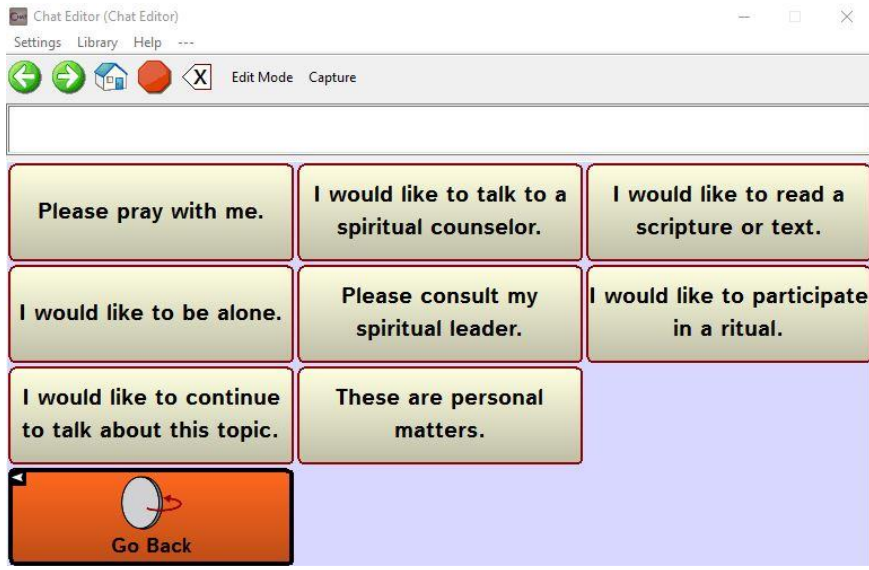

### **Dialysis**

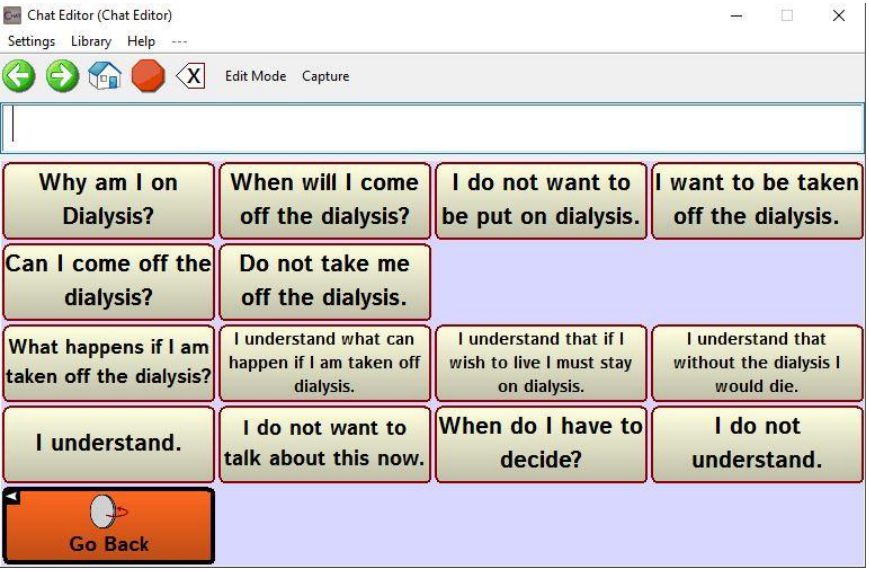

### Ventilation

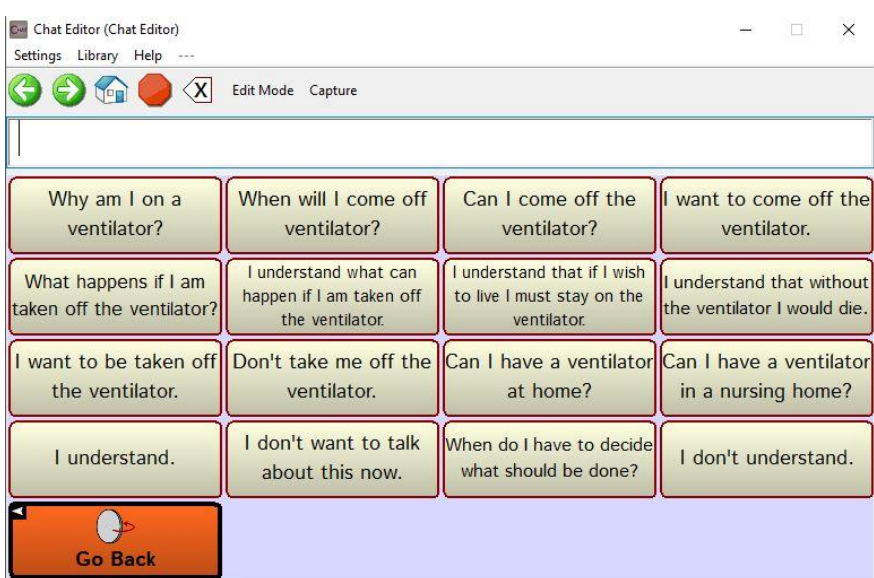

# Nutrition and Hydration

Ow Chat Editor (Chat Editor)  $1$ ihr Helm

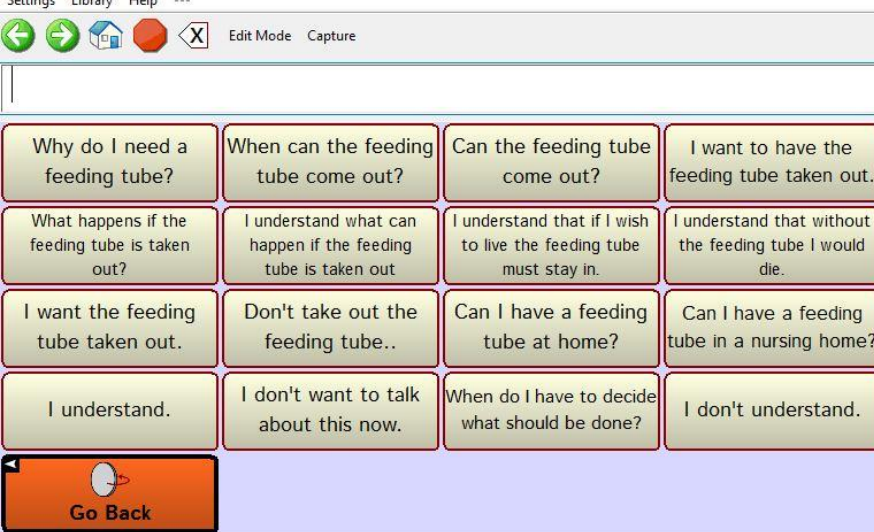

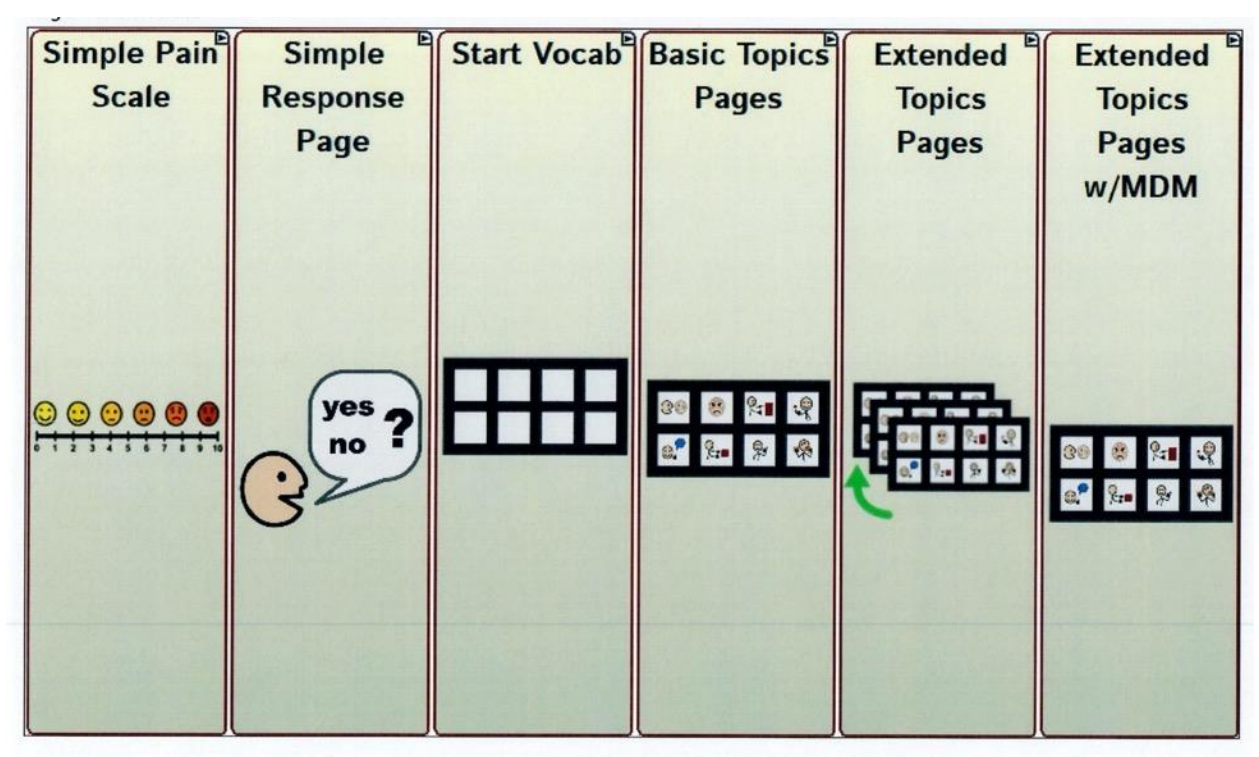

#### <span id="page-53-0"></span>**noddle-chat™ Multi Set**